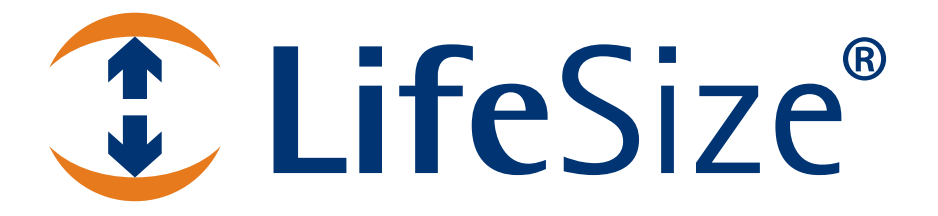

# *Guía del administrador de sistemas de comunicaciones por vídeo de LifeSize®*

#### **November 2009**

#### **Copyright Notice**

©2005 - 2009 LifeSize Communications Inc, and its licensors. All rights reserved.

LifeSize Communications has made every effort to ensure that the information contained in this document is accurate and reliable, but assumes no responsibility for errors or omissions. Information in this document is subject to change without notice. Companies, names, and data used in examples herein are fictitious unless noted. This document contains copyrighted and proprietary information, which is protected by United States copyright laws and international treaty provisions. No part of the document may be reproduced or transmitted, in any form or by any means, electronic or mechanical, for any purpose, without the express written permission from LifeSize Communications.

#### **Trademark Acknowledgments**

LifeSize® is the trademark of LifeSize Communications Inc. All other trademarks are the property of their respective owners.

#### **Patent Notice**

For patents covering LifeSize® products, refer to http://www.lifesize.com/support/legal.

#### **Contacting Customer Support**

If you have questions, concerns, or need assistance, contact your LifeSize Partner.

#### **Providing Customer Feedback**

LifeSize Communications welcomes your comments regarding our products and services. If you have feedback about this or any LifeSize product, please send it to feedback@lifesize.com. Contact information for LifeSize Communications is as follows:

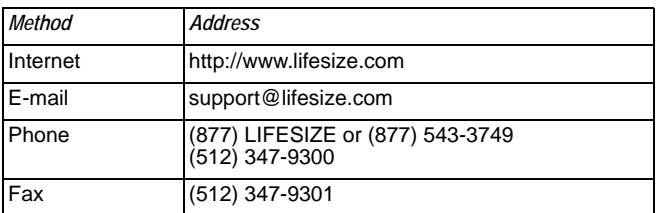

# **Bienvenido a los sistemas de comunicaciones por vídeo de LifeSize**

Esta guía explica cómo administrar los siguientes sistemas de comunicaciones por vídeo de LifeSize.

- Serie LifeSize Room
- Serie LifeSize Team
- Serie LifeSize Express

Para obtener más información sobre la administración de LifeSize Passport, consulte la *Guía del usuario de LifeSize Passport*. Para obtener información sobre cómo instalar un sistema de comunicaciones por vídeo de LifeSize, consulte la guía de instalación correspondiente a su modelo de sistema LifeSize.

La documentación correspondiente está disponible en el CD de documentación que se incluye en el producto y en la página de soporte de www.lifesize.com. Las notas de la versión, las notas técnicas y publicaciones sobre referencias técnicas están disponibles en la página de soporte de www.lifesize.com.

# **Configuración posterior a la instalación**

En función de su entorno, es posible que deba realizar los siguientes ajustes adicionales a la configuración de su sistema LifeSize y a su red, después de realizar la instalación, pero antes de utilizar el sistema.

# **Activación de la comunicación con otros sistemas**

Si utiliza un servidor estático NAT (Traducción de direcciones de red, Network Address Translation) para asignar una dirección IP pública a su sistema LifeSize para la comunicación con dispositivos fuera de su red privada, deberá activar el servidor estático NAT en el sistema LifeSize antes de realizar llamadas. Para obtener más información, consulte ["Activación del](#page-17-0)  [servidor NAT" en la página 18](#page-17-0).

Si su sistema LifeSize se comunica con otros dispositivos a través de un firewall, deberá configurar el firewall para que permita el tráfico entrante y saliente en el sistema LifeSize a través de los puertos especificados en ["Restricción de puertos reservados" en la página 19](#page-18-0) y los puertos necesarios especificados en ["Configuración de los valores del firewall" en la](#page-19-0)  [página 20.](#page-19-0) Los usuarios que realicen llamadas a través de un firewall a sistemas con direcciones IP pueden experimentar vídeo o audio en una sola dirección si el firewall no está configurado correctamente para permitir el tráfico de audio y vídeo.

Si utiliza Gatekeepers H.323 en su entorno y desea realizar llamadas mediante un nombre o extensión con el protocolo H.323, configure su sistema LifeSize de acuerdo con la información proporcionada en ["Especificación de la configuración de H.323" en la página 25](#page-24-0).

Si utiliza servidores de protocolo de inicialización de sesiones (SIP, Session Initiation Protocol) en su entorno para realizar llamadas mediante el protocolo SIP, configure su sistema LifeSize de acuerdo con la información proporcionada en ["Configuración de los](#page-25-0)  [valores de SIP" en la página 26](#page-25-0).

# **Realización de una llamada de prueba a los sistemas LifeSize**

LifeSize Demo (demo.lifesize.com) aparece como entrada predeterminada en la lista de **RELLAMADAS** y el directorio local para un nuevo sistema y un sistema que se restaura a su configuración predeterminada. Para obtener más información sobre el modo de restaurar un sistema a su configuración predeterminada, consulte ["Restablecimiento de la](#page-30-0)  [configuración predeterminada" en la página 31.](#page-30-0) Puede utilizar esta entrada para realizar una llamada de prueba desde su sistema LifeSize. Una llamada realizada con esta entrada se dirige al siguiente sistema de comunicaciones por vídeo LifeSize disponible dentro de un grupo de sistemas de demostración. El nombre de la entrada de lista de **RELLAMADAS** cambia para indicar el nombre del sistema que respondió a la llamada.

*Nota:* Para utilizar esta entrada, debe especificar un servidor DNS en **Preferencias del administrador : Red : General** o utilizar DHCP, que define automáticamente un servidor DNS. Si no se ha configurado un servidor DNS, al realizar una llamada a esta entrada, el estado de la llamada aparece como no disponible porque no ha podido conectar con la dirección IP.

# **Acceso a las funciones administrativas**

El sistema de comunicaciones por vídeo de LifeSize se puede administrar mediante el control remoto, o bien de forma remota a través de un navegador Web, o bien una sesión de Telnet o de shell seguro (SSH, del inglés Secure Shell).

## **Administración mediante el control remoto**

Para acceder a las preferencias del administrador para configurar el sistema mediante el control remoto, siga estos pasos:

- 1. En la pantalla principal, pulse el botón **del control remoto para acceder al Menú del sistema**.
- 2. Seleccione **Preferencias del administrador** y pulse **Aceptar**.
- 3. Escriba la contraseña del administrador y pulse **Aceptar**.
	- *Nota:* La contraseña predeterminada del administrador es 1 2 3 4. Para cambiarla, consulte ["Cambio de la contraseña del administrador" en la página 9.](#page-8-0) Si escribe una contraseña incorrecta, pulse el botón del control remoto para borrar el mensaje **Intento de inicio de sesión fallido**.

## <span id="page-4-0"></span>**Administración desde un navegador Web**

Para configurar su sistema LifeSize utilizando un navegador Web, debe haber instalado y configurado Adobe Flash Player en su navegador Web. Puede descargar Flash Player en **www.adobe.com**. Consulte las *Notas de la versión* de su modelo de sistema LifeSize en la página de soporte de www.lifesize.com para ver las versiones compatibles de Flash Player y navegadores Web.

De forma predeterminada, está activado el acceso al sistema LifeSize a través de un navegador Web. Para desactivar el acceso remoto a través de un navegador Web, seleccione *Desactivado* para la preferencia **HTTP** en **Preferencias del administrador : Seguridad : General**.

Para acceder a la interfaz de administración Web, siga los pasos que se indican a continuación.

1. Abra un navegador Web y escriba la dirección IP del sistema LifeSize en el campo de dirección. La dirección IP del sistema aparece en la parte superior de la pantalla principal, en la interfaz del usuario.

Aparece una pantalla de registro.

*Nota:* Se trata de una conexión a Internet segura y es posible que reciba un aviso de certificado desconocido.

- 2. En la pantalla de registro, realice lo siguiente:
	- a. Elija el idioma en el que se mostrará la interfaz.
	- b. Escriba la contraseña del administrador.
	- c. Haga clic en **Enviar**.
- 3. Cuando termine de realizar las tareas de administración del sistema, haga clic en el botón **Cerrar sesión**, situado en la parte inferior de la pantalla y, a continuación, cierre el navegador Web.

### **Administración desde una sesión SSH**

Puede administrar el sistema LifeSize desde una sesión SSH. El acceso remoto a través de una sesión SSH está activado de forma predeterminada. Inicie sesión a través de una sesión SSH y especifique los comandos para administrar de forma remota el sistema LifeSize. Para administrar el sistema a través de una sesión SSH, utilice la interfaz de la línea de comandos de automatización. Para obtener más información, consulte el manual sobre la *interfaz de la línea de comandos de automatización* de *LifeSize para LifeSize sistemas de comunicaciones por vídeo*. Este documento se encuentra disponible en la página de soporte de www.lifesize.com.

Para desactivar el acceso remoto a través de una sesión SSH, seleccione *Desactivado* para la preferencia **SSH** en **Preferencias del administrador : Seguridad : General**.

# **Administración desde una sesión de Telnet**

Puede administrar el sistema LifeSize desde una sesión de Telnet. El acceso remoto a través de una sesión de Telnet está desactivado de forma predeterminada. LifeSize recomienda utilizar la interfaz de administración Web o una sesión SSH para administrar el sistema de forma remota. Para activar el acceso remoto a través de una sesión de Telnet, seleccione *Activado* en la preferencia **Telnet** en **Preferencias del administrador : Seguridad : General**. Para administrar el sistema a través de una sesión de Telnet, utilice la interfaz de la línea de comandos de automatización. Para obtener más información, consulte el manual sobre la *interfaz de la línea de comandos de automatización de LifeSize para LifeSize sistemas de comunicaciones por vídeo*. Este documento se encuentra disponible en la página de soporte de www.lifesize.com.

# **Administración mediante MIB de LifeSize**

De forma predeterminada, los sistemas de comunicaciones por vídeo de LifeSize son dispositivos con funciones SNMP compatibles con SNMPv3. Con un MIB personalizado de LifeSize compilado en el administrador de SNMP y un SNMP configurado por el usuario en el sistema LifeSize, puede supervisar y configurar los sistemas de comunicaciones por vídeo de LifeSize desde su consola de administrador de SNMP.

Puede descargar los MIB de LifeSize como archivos de texto ASCII desde la página de soporte de www.lifesize.com. Para obtener más información acerca del uso de los MIB personalizados de LifeSize y la configuración del sistema LifeSize para utilizarlo con los MIB personalizados de LifeSize, consulte la sección sobre documentación de atención al cliente de la página de soporte de www.lifesize.com.

Para desactivar el acceso SNMP a un sistema LifeSize, consulte ["Control de la](#page-5-0)  [administración remota" en la página 6](#page-5-0).

# **Configuración de las preferencias de seguridad**

Puede establecer las preferencias en **Preferencias del administrador : Seguridad** para control el acceso remoto al sistema a través de la Web, o mediante una sesión de Telnet, SSH y SNMP. También puede activar la seguridad FIPS 140-2, activar la seguridad AES H.235 para llamadas y administrar las contraseñas del administrador y de los usuarios.

# <span id="page-5-0"></span>**Control de la administración remota**

De forma predeterminada, está activado el acceso remoto al sistema LifeSize a través de la Web (HTTP), SSH y SNMP; el acceso remoto a través de una sesión de Telnet está desactivado. Para activar o desactivar el acceso remoto a través de cualquiera de estos mecanismos, configure las preferencias de **HTTP**, **SSH**, **Telnet** y **SNMP** en **Preferencias del administrador : Seguridad : General**.

# <span id="page-6-0"></span>**Activación de la seguridad FIPS 140-2**

Los sistemas de comunicaciones por vídeo de LifeSize admiten los estándares federales de procesamiento de la información (FIPS, por sus siglas en inglés) 140-2, (nivel 1) un estándar de seguridad del gobierno de EE. UU. Utilizado para acreditar módulos criptográficos. La seguridad FIPS está desactivada de forma predeterminada. Al establecer **FIPS 140-2** en *Activado* en **Preferencias del administrador : Seguridad : General**, sucede lo siguiente:

- Las preferencias **HTTP**, **Telnet** y **SNMP** en **Preferencias del administrador : Seguridad : General** se establecerán automáticamente en *Desactivado* y dejarán de estar disponibles para la configuración.
- El acceso de inicio de sesión a la interfaz de la línea de comandos mediante SSH se desactiva.

*Nota:* El valor actual para la preferencia **SSH** no cambia.

- La preferencia **Autenticación 802.1x** en **Preferencias del administrador : Red : General** se establecerá automáticamente en *Desactivado* y deja de estar disponible para la configuración.
- El botón **Claves de licencia** en la pantalla **Preferencias del administrador : Sistema**  no se encuentra disponible. Para instalar o actualizar una clave de licencia, la preferencia **FIPS 140-2** debe establecerse en *Desactivado*.
- La preferencia **Seguridad AES H.235** en **Preferencias del administrador : Seguridad : General** se establecerá automáticamente en *Activado* si no estaba ya en *Activado* o *Estricto*.
- La preferencia **Señalización TLS** de SIP en **Preferencias del administrador : Comunicaciones : SIP** se establece en *Desactivado*.
- El sistema se reinicia después de salir de la pantalla **Preferencias del administrador : Seguridad : General**.
- Aparecerá un icono FIPS **FIPS** rojo en la barra de estado de la página principal hasta que el sistema complete los cambios de configuración para activar la seguridad FIPS.
- *Seguridad FIPS 140-2 activada* aparecerá sobre el botón **Seguridad** en la pantalla **Preferencias del administrador** después de reiniciarse el sistema.

Cuando se establece **FIPS 140-2** en *Activado*, no se puede actualizar el software del sistema. En primer lugar debe establecer **FIPS 140-2** en *Desactivado*. Asegúrese de que **HTTP** y **SSH** estén establecidos en *Activado* antes de intentar realizar una actualización.

Si cambia la preferencia **FIPS 140-2** de *Activado* a *Desactivado*, se produce lo siguiente:

- Las preferencias que no se encontraban disponibles para la configuración como resultado de establecer esta preferencia en *Activado* pasarán a estar disponibles.
- El acceso de inicio de sesión a la interfaz de la línea de comandos mediante SSH se activa.

*Nota:* El valor actual para la preferencia **SSH** no cambia.

- Las preferencias **HTTP** y **SNMP** se establecen en *Activado*. Otras preferencias que se modificaron como resultado de establecer **FIPS 140-2** en *Activado* no cambian.
- El sistema se reinicia después de salir de la pantalla **Preferencias del administrador : Seguridad : General**.

# **Activación de la seguridad AES H.235**

Los sistemas LifeSize admiten la seguridad AES H.235 de 128 bits utilizando el protocolo de intercambio de claves Diffie Hellman en llamadas H.323. La interoperabilidad AES es compatible con los dispositivos de otros fabricantes identificados en las *Notas de la versión* de la página de soporte de www.lifesize.com.

Para activar la seguridad AES, debe establecer las preferencias **Seguridad AES H.235** en **Preferencias del administrador : Seguridad : General** en *Activado* o en *Estricto*. Si selecciona *Activado*, las llamadas se conectan pero sólo se codifican si el dispositivo remoto admite el cifrado de AES. Si selecciona *Estricto*, las llamadas no se conectan cuando el dispositivo remoto no admite la seguridad AES. Para asegurarse de que todas las conexiones de llamadas están codificadas cuando el sistema LifeSize actúa como MCU durante una llamada, establezca esta preferencia en *Estricto*.

Las llamadas codificadas se indican mediante iconos de codificación en el ID del llamante, la lista del administrador de llamadas y la lista de estadísticas de llamadas. Para obtener una descripción de los iconos, consulte la *Guía del usuario de sistemas de comunicaciones por vídeo de LifeSize.*

# <span id="page-8-0"></span>**Cambio de la contraseña del administrador**

LifeSize recomienda proteger las preferencias del administrador con una contraseña segura para evitar que los usuarios esporádicos puedan cambiarlas. Para cambiar la contraseña del administrador, siga estos pasos:

- 1. En el **Menú del sistema**, acceda a **Preferencias del administrador : Seguridad : Contraseñas**.
- 2. Escriba una nueva contraseña en el campo **Nueva contraseña**, situado debajo de **Contraseña del administrador** y pulse **Aceptar**.

- 3. Vuelva a escribir la nueva contraseña en el campo **Confirmar contraseña** y pulse **Aceptar**.
- 4. Seleccione el botón **Establecer nueva contraseña** y pulse **Aceptar**.

## **Configuración de la contraseña del usuario**

Puede definir una contraseña de usuario para controlar el acceso a las pantallas **Preferencias del usuario**. La contraseña de usuario no está definida de forma predeterminada.

*Nota:* Si define una contraseña de usuario, también podrá acceder a las pantallas **Preferencias del usuario** con la contraseña del administrador.

Para definir la contraseña de usuario, siga estos pasos:

- 1. En el **Menú del sistema**, acceda a **Preferencias del administrador : Seguridad : Contraseñas**.
- 2. Escriba una nueva contraseña en el campo **Nueva contraseña** bajo **Contraseña del usuario** y pulse **Aceptar**.
- 3. Vuelva a escribir la nueva contraseña en el campo **Confirmar contraseña** y pulse **Aceptar**.
- 4. Seleccione el botón **Establecer nueva contraseña** y pulse **Aceptar**.

*Nota:* Si no cambió la contraseña del administrador durante la configuración inicial, la contraseña predeterminada es 1 2 3 4.

# **Configuración del uso de la red**

Para configurar las preferencias relacionadas con el modo de funcionamiento del sistema LifeSize con otros servidores y dispositivos de la red local, acceda a **Preferencias del administrador : Red : General**.

*Nota:* Un sistema de comunicaciones por vídeo de LifeSize no puede detectar un cambio en su dirección IP si el cambio es debido a un cambio en las redes desde un panel de cables o mediante software, como por ejemplo un cambio en la configuración de un enrutador. Reinicie el sistema LifeSize si el DNS cambia.

## **Especificación de una dirección IP configurada localmente**

El protocolo de configuración dinámica de host (DHCP, Dynamic Host Configuration Protocol) se utiliza para ubicar y asignar dinámicamente direcciones IP. DHCP le permite mover dispositivos de red de una subred a otra sin atención administrativa. Puede seleccionar activar un DHCP si hay un servidor DHCP. Si desactiva DHCP, debe escribir una dirección IP (la dirección IP configurada localmente, si no ha sido asignada por un servidor DHCP), una máscara de subred (se utiliza para dividir la dirección IP en una red y un identificador de host) y una puerta de enlace (dirección IP de la puerta de enlace predeterminada que utiliza el sistema).

## **Configuración de sistemas LifeSize mediante DHCP**

Si un sistema de comunicaciones por vídeo de LifeSize obtiene su dirección IP mediante DHCP (el valor predeterminado), puede aceptar una opción del servidor DHCP que especifica una ubicación y un archivo desde el que el sistema puede obtener información sobre la configuración. El archivo puede encontrarse en un servidor Web, un servidor de protocolo de transferencia de archivos triviales (TFTP) o un servidor de protocolo de transferencia de archivos (FTP). Cada vez que el sistema se inicia, intenta recuperar el archivo de configuración especificado por la opción. Si el archivo de configuración ha cambiado desde la última vez que se aplicó, el sistema aplica el archivo de configuración antes de que continúe el proceso de inicio. Para activar esta función, es necesario cumplir los siguientes requisitos previos:

- La preferencia **DHCP** de **Preferencias del administrador : Red : General** del sistema LifeSize debe estar definida en *Activado*.
- Un sistema LifeSize acepta la opción 157 específica del sitio para esta función. Debe configurar esta opción en el servidor DHCP.
	- *Nota:* Si configura un sistema utilizando la opción DHCP 157 y especifica un servidor TFTP como origen desde el que obtener el archivo de configuración, el sistema acepta la descarga a través del puerto 5351. Asegúrese de que los firewalls entre el sistema y el servidor TFTP estén configurados para permitir la descarga a través de este puerto.
- Debe existir un archivo de configuración que contenga los comandos de la interfaz de la línea de comandos de automatización de LifeSize en la ubicación especificada por la opción DHCP. Para obtener más información sobre la creación de un archivo de configuración, consulte ["Creación del archivo de configuración" en la página 14.](#page-13-0)
	- *Nota:* Si **FIPS 140-2** en **Preferencias del administrador : Seguridad : General** está establecido en *Activado*, los siguientes comandos, si se incluyen en el archivo de configuración, fallarán:

```
set system licensekey -i
set system licensekey -u
```
Para instalar o actualizar una clave de licencia, la preferencia **FIPS 140-2** debe establecerse en *Desactivado*. Para obtener más información sobre la preferencia **FIPS 140-2**, consulte ["Activación de la seguridad FIPS 140-2" en la página 7](#page-6-0).

### **Configuración de la opción DHCP**

Algunos de los detalles de configuración específicos de los servidores DHCP que pueden utilizarse con esta función varían en función del servidor DHCP utilizado y el entorno. Esta sección sólo pretende describir el formato de la opción 157 específica del sitio, que los sistemas de comunicaciones por vídeo de LifeSize pueden aceptar de un servidor DHCP para obtener un archivo de configuración.

Un sistema LifeSize puede aceptar una opción 157 específica del sitio del servidor DHCP si se configura la opción como una cadena con el siguiente formato:

"LifeSize: servidor=*<path>*"

donde *<path>* es una o varias direcciones URL separadas por punto y coma, que especifica la ubicación de un archivo de configuración. Entre los protocolos admitidos se incluyen TFTP, FTP y HTTP. Si la ruta contiene más de una URL, el sistema LifeSize probará las URL en el orden especificado y utilizará el primer archivo que encuentre.

### **Ejemplo:**

Si la ruta es:

http://example/config/fishtank.cfg;ftp://example/other/fishtank.cfg

el sistema intenta obtener el archivo de configuración fishtank.cfg del servidor Web existente en http://example/config/fishtank.cfg. Si no encuentra dicho archivo en esta ubicación, el sistema intentará obtener la configuración del servidor FTP que hay en ftp://example/other/fishtank.cfg.

*Nota:* Si el servidor requiere un nombre de usuario y una contraseña para acceder al archivo, por ejemplo para iniciar sesión en un servidor FTP, puede incluir el nombre de usuario y la contraseña en la URL. Por ejemplo:

ftp://*<username>*:*<password>*@example/other/fishtank.cfg

donde <*username*> es el nombre de usuario y <*password*> es la contraseña necesaria para iniciar sesión. El nombre de usuario y la contraseña no pueden contener un punto y coma.

Cada URL también puede contener los siguientes escapes para adaptar la configuración a un sistema concreto:

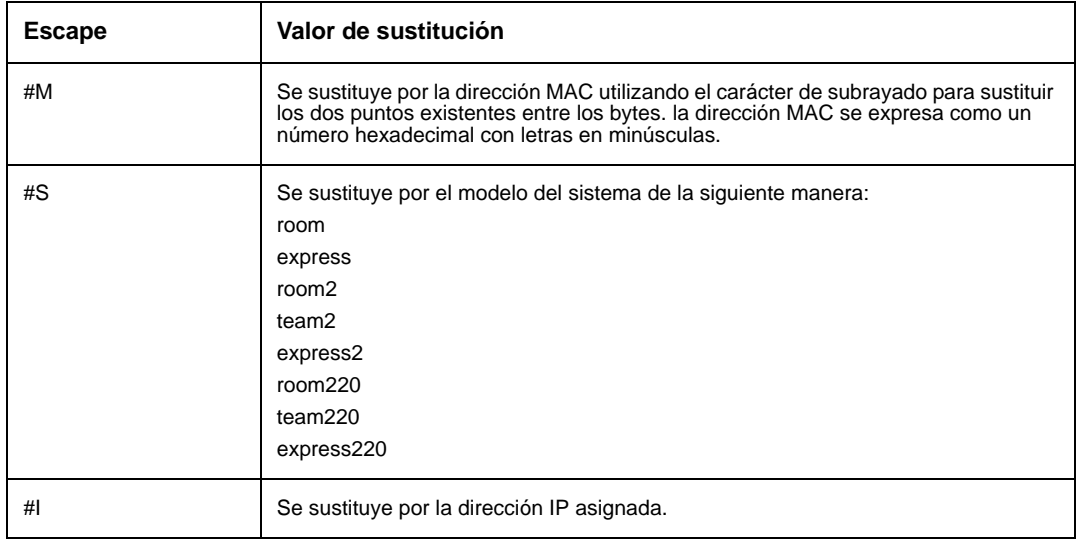

Si el nombre del equipo o la dirección IP aparecen solos como elemento de la ruta, se sustituirá la siguiente ruta:

tftp://<name>/#M.cfg;tftp://<name>/#S.cfg

donde <*name*> es la dirección IP o el nombre DNS de la ruta.

#### **Ejemplo:**

Para un sistema LifeSize Room cuya dirección MAC es 00:13:FA:00:12:33 y cuya dirección IP es 10.10.22.77, la ruta:

```
http://example/configs/fishtank.cfg;example;ftp://example/#I.cfg
```
hará que se busque un archivo de configuración en las siguientes ubicaciones:

- 1. http://example/configs/fishtank.cfg
- 2. tftp://example/00\_13\_fa\_00\_12\_33.cfg
- 3. tftp://example/room.cfg
- 4. ftp://example/10.10.22.77.cfg
- *Nota:* La dirección MAC se expresa como un número hexadecimal con letras en minúsculas. En el ejemplo anterior, la dirección MAC 00:13:FA:00:12:33 se sustituye por 00\_13\_fa\_00\_12\_33. Si utiliza una ruta que utilice el escape #M, asegúrese de que el nombre del archivo de configuración contiene letras en minúscula.

Se utilizará el primer archivo que se encuentre. Si la suma de comprobación del archivo es diferente de la del último archivo de configuración cargado en el sistema, se utilizará el nuevo archivo.

*Nota:* La configuración de preferencias que obligue a reiniciar el sistema, por ejemplo los intervalos de puertos o las preferencias de SIP, puede provocar que se reinicie el sistema una vez que se haya cargado el archivo de configuración en el sistema. Dado que la suma de comprobación del archivo de configuración será la misma en este caso, no se volverá a cargar el archivo. Los cambios de configuración se aplicarán efectivamente una vez que el sistema se haya iniciado completamente, lo que puede provocar que las preferencias de configuración anteriores aparezcan en la interfaz de usuario, por ejemplo un nombre anterior del sistema, antes de que la configuración surta efecto.

### <span id="page-13-0"></span>**Creación del archivo de configuración**

Un archivo de configuración consiste en una serie de comandos de la interfaz de línea de comandos con el mismo formato que la salida del comando  $qet_{\text{c}}$  config o de un archivo de configuración creado guardando la configuración del sistema desde la interfaz de administración Web. Para obtener más información acerca del uso de la interfaz de la línea de comandos, consulte el documento sobre la *interfaz de la línea de comandos de automatización de LifeSize* para sistemas de comunicaciones por vídeo de LifeSize. Este documento se encuentra disponible en la página de soporte de www.lifesize.com.

Para obtener más información sobre cómo guardar la configuración del sistema desde la interfaz de administración Web, consulte ["Guardar y restaurar una configuración del](#page-63-0)  [sistema" en la página 64.](#page-63-0)

### **Especificación del nombre de host y de los servidores de sistemas de nombres de dominio (DNS)**

Puede introducir el nombre de host del sistema y las direcciones IP para configurar servidores DNS. También puede introducir los nombres de dominio que se deben buscar al resolver nombres de host. El sistema de nombres de dominio (DNS, Domain Name System) traduce los nombres de los nodos de red en direcciones; especifique esta preferencia para utilizar DNS en la resolución de nombres de host de dispositivos en direcciones IP.

## **Especificación de la velocidad de la red**

Si selecciona una opción diferente de *Auto* para la preferencia **Preferencias del administrador : Red : Velocidad de la red**, asegúrese de que concuerda con la velocidad y el dúplex configurados en su conmutador de la red.

*Nota:* Si el conmutador Ethernet está configurado para dúplex medio, es posible que experimente una calidad de vídeo deficiente al realizar llamadas con un tamaño superior a 512 Kb/s. Para solucionar este problema, cambie la configuración del conmutador Ethernet a una opción distinta al dúplex medio cuando utilice *Auto* para la preferencia **Velocidad de la red**.

## **Especificación de una etiqueta VLAN**

Si tiene redes de área local virtual (VLAN) estáticas configuradas en su entorno, puede configurar el sistema LifeSize para que aplique una etiqueta VLAN a los paquetes salientes y sólo acepte paquetes entrantes etiquetados con el mismo identificador de VLAN. Para activar esta opción, acceda a **Preferencias del administrador : Red : General : Etiqueta VLAN** y especifique el identificador de VLAN de la VLAN a la que está asignado el sistema. El valor es un número de 1 a 4094.

*Nota:* Si define o modifica la preferencia **Etiqueta VLAN**, el sistema se reiniciará cuando acceda a otra pantalla.

## **Configuración de la autenticación 802.1x:**

Los sistemas de comunicaciones por vídeo de LifeSize admiten autenticación mutua basada en puerto, basándose en el estándar IEEE 802.1X mediante el subprotocolo EAP-TLS. El estándar IEEE 802.1X proporciona autenticación basada en puerto que implica comunicaciones entre un solicitante, un autenticador (un conmutador Ethernet habilitado para 802.1X en esta aplicación), y un servidor de autenticación. El codec de LifeSize conectado a un puerto controlado por 802.1X en el conmutador desempeña el papel de solicitante. Un servidor de autenticación remoto (normalmente, un servidor RADIUS) conectado a un puerto no 802.1X en el conmutador desempeña normalmente el papel de servidor de autenticación. Los paquetes EAP fluyen entre el solicitante (el codec) y el autenticador (el conmutador); los paquetes RADIUS fluyen entre el autenticador (conmutador) y el servidor de autenticación. Inicialmente, el puerto 802.1X permite sólo tráfico 802.1X; todos los demás paquetes se bloquean en la capa del enlace de datos hasta que el dispositivo conectado al puerto se haya autenticado.

La autenticación 802.1X está desactivada de forma predeterminada en el sistema LifeSize. Antes de activar esta función mediante la preferencia **Autenticación 802.1x** en **Preferencias del administrador : Red : General** o desde la interfaz de la línea de comandos, asegúrese de que el entorno reúna los siguientes requisitos previos:

- Un servidor de autenticación instalado con el certificado CA, el certificado del servidor y la clave privada del certificado del servidor están presentes en su entorno. El software del servidor está configurado con la ubicación de los archivos de claves privados y el certificado, y con el texto de la contraseña de la clave privada del certificado del servidor.
- El autenticador está configurado para acceder al servidor de autenticación y para permitir que uno o varios de sus puertos proporcionen control de acceso 802.1X.
- Una autoridad de certificación ha preparado un certificado CA, un certificado de cliente, una clave de cliente y una contraseña de clave de cliente para el sistema LifeSize y ya ha instalado estos certificados, clave y contraseña de clave en el sistema LifeSize mediante los comandos necesarios en la interfaz de la línea de comandos de LifeSize.
	- *Nota:* Si no instala el certificado CA, el certificado de cliente, la clave de cliente y la contraseña de clave de cliente en el sistema LifeSize desde la interfaz de la línea de comandos antes de activar esta función, el sistema LifeSize no podrá conectarse a la red cuando active la función. Usted puede acceder al sistema para desactivar la función sólo a través de la interfaz del usuario en este caso.

Para obtener más información sobre la configuración de un sistema LifeSize para que sea compatible con 802.1X desde la interfaz de la línea de comandos, consulte en el documento sobre la *Interfaz de la línea de comandos de automatización de LifeSize en la Guía del usuario de los sistemas de comunicaciones por vídeo de LifeSize*. Este documento se encuentra disponible en la página de soporte de www.lifesize.com.

# **Especificación de un servidor NTP**

La fecha y hora del sistema aparecen en la interfaz del usuario y se ajustan automáticamente si se presenta alguna de las siguientes condiciones:

• La preferencia **Preferencias del administrador : Red : General : DHCP** está establecida en *Activado* y el servidor DHCP puede pasar una dirección de servidor NTP a su sistema.

- o bien -

- El nombre de host o la dirección IP de un servidor NTP está establecido en **Preferencias del administrador : Red : General : Nombre de host del servidor NTP**.
	- *Nota:* Una dirección de servidor NTP que un servidor DHCP pasa a su sistema invalida el nombre de host del servidor NTP o la dirección especificados en la preferencia **Nombre de host del servidor NTP**.

La página **Información del sistema** muestra la dirección IP del servidor NTP que utiliza el sistema.

*Nota:* La zona horaria no se define automáticamente. Si no especificó la zona horaria para el sistema durante la configuración inicial, es posible que la hora que aparece en la interfaz del usuario no sea correcta. Para especificar la zona horaria manualmente, consulte ["Configuración manual de la fecha y hora del sistema" en la página 28.](#page-27-0)

# <span id="page-16-0"></span>**Activación del direccionamiento IPv6**

Los sistemas LifeSize admiten la doble configuración de direccionamiento IPv4 e IPv6 sólo para la dirección IP del sistema. No se puede desactivar el direccionamiento IPv4 en el sistema. Las llamadas realizadas con una dirección IPv6 utilizan el protocolo H.323.

Además de especificar una dirección IP IPv4 local (mediante DHCP o manualmente, especificando una dirección IP estática), puede asignar una dirección IPv6 al sistema si utiliza un direccionamiento IPv6 en su red. Acceda a **Preferencias del administrador : Red : General** y seleccione *Activado* para la preferencia **IPv6**.

Si la red IPv6 envía anuncios de enrutador, seleccione *Auto* en la preferencia **Configuración de IPv6** para asignar de forma automática la dirección IPv6 al sistema. La opción predeterminada es *Auto*. Si selecciona *Manual* en esta preferencia, puede especificar una dirección IPv6 estática para el sistema en la preferencia **Dirección IPv6** y la dirección del enrutador IPv6 en la preferencia **Enrutador IPv6**.

*Nota:* Al activar o desactivar IPv6, el sistema se reiniciará después de salir de la pantalla de preferencias.

La dirección IP que aparece en la parte superior de la pantalla principal de la interfaz del usuario es la dirección IPv4. La dirección IPv6 del sistema aparece en el **Menú del sistema**, en la página **Información del sistema**.

El resto de preferencias de configuración que requieren una dirección IP (por ejemplo, los servidores NTP y DNS, el Gatekeeper H.323 y el servidor SIP) deben ser direcciones IPv4.

El directorio admite direcciones IPv6. Los usuarios pueden marcar manualmente las direcciones IPv6 mediante los botones **Llamada de vídeo** o **Llamada de voz** de la pantalla principal de la interfaz del usuario y el modo de entrada de texto **0x1a**, o el teclado de la pantalla. Consulte la *Guía del usuario de sistemas de comunicaciones por vídeo de LifeSize* para obtener información sobre cómo cambiar el modo de entrada de texto.

# <span id="page-17-0"></span>**Activación del servidor NAT**

El servidor NAT (Traducción de direcciones de red, Network Address Translation) permite la comunicación entre los dispositivos de su LAN que tengan direcciones IP privadas y los dispositivos a los que se accede a través de una red IP pública. Un NAT estático garantiza que las mismas direcciones IP públicas se asignen siempre a una dirección IP privada del sistema, de modo que esos datos de la red pública dirigidos al sistema privado se puedan enrutar a éste de manera fiable.

Si utiliza un NAT estático para asociar una dirección IP pública a una dirección IP privada de su sistema LifeSize, deberá configurar el sistema LifeSize para que funcione con su servidor NAT estático. Acceda a **Preferencias del administrador : Red : NAT** y seleccione *Activado* para la preferencia de **NAT estático**. Escriba la dirección IP pública, nombre del host o el nombre de dominio completo del sistema en el campo de **dirección IP pública de NAT**. El método de entrada predeterminado para esta preferencia es numérico. Para escribir texto, utilice la tecla del control remoto para cambiar el método de entrada a texto.

*Nota:* Si utiliza un firewall estático o NAT con puertos fijos, no puede registrarse en un Gatekeeper público. Si establece la configuración de H.323 y activa la compatibilidad H.460, el sistema ignorará las preferencias de **Preferencias del administrador : Red : NAT**. Consulte **["Activación de la compatibilidad H.460](#page-25-1)  [para llamadas H.323" en la página 26](#page-25-1)** para obtener más información.

Si se accede al sistema desde un navegador Web fuera de un firewall y está activado el NAT estático, no se admiten las siguientes funciones:

- Actualización del sistema
- Importación de directorios
- Actualización y reinicio de LifeSize Networker
- Importación de imágenes de fondo

Para solucionar este problema, ejecute estas funciones dentro del firewall.

## <span id="page-18-0"></span>**Restricción de puertos reservados**

De manera predeterminada, los sistemas LifeSize se comunican a través de los puertos TCP y UDP en el intervalo 60000 - 64999 para transmitir el vídeo, la voz, las presentaciones y el control de la cámara. Los sistemas LifeSize utilizan únicamente un pequeño número de estos puertos durante una llamada. El número exacto depende del número de participantes en la llamada, el protocolo empleado y el número de puertos necesarios para el tipo de llamada (vídeo o voz).

Para minimizar el número de puertos TCP y UDP disponibles para la comunicación, puede limitar el intervalo introduciendo valores en **Preferencias del administrador : Red : Puertos reservados**. LifeSize le recomienda que el intervalo que elija, si es diferente de un subconjunto del intervalo predeterminado, empiece por un número de puerto mayor que 10000.

*Nota:* Si cambia el intervalo de TCP, el sistema se reiniciará de manera automática.

Una llamada de vídeo H.323 con presentación requiere más puertos que otros tipos de llamada. La siguiente tabla identifica el número de puertos UDP y TCP necesarios para una llamada de vídeo H.323 con presentación en función del número máximo de conexiones que admiten los sistemas LifeSize. Según el número máximo de conexiones que admita su sistema LifeSize, utilice esta información como guía a la hora de determinar el intervalo de números de puerto que se van a introducir en las preferencias de **Puertos reservados**.

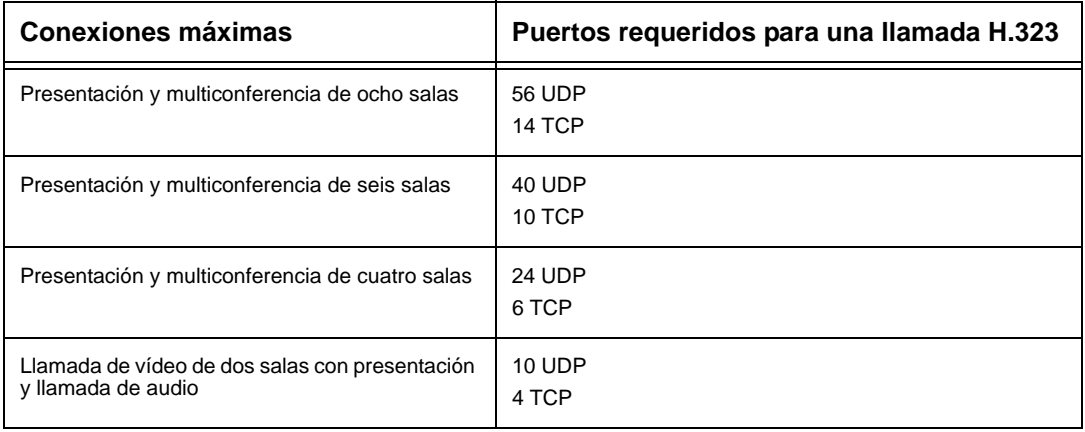

Las siguientes tablas identifican el número de puertos necesarios por conexión según el protocolo y tipo (vídeo o voz) de llamada. Utilice esta información si necesita restringir aún más el intervalo de puertos.

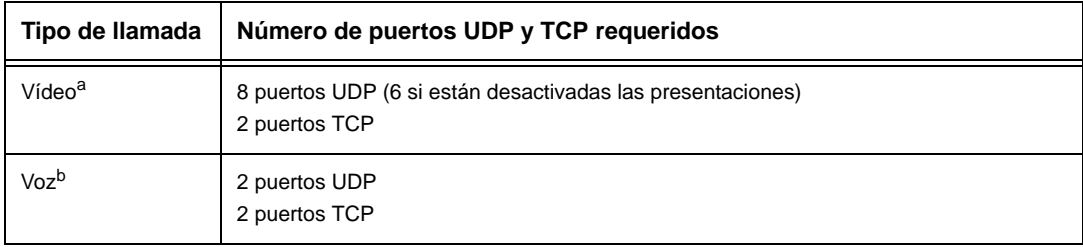

**Puertos requeridos para una llamada de dos salas H.323:**

a. Por cada participante adicional en la llamada de vídeo se necesitan 8 puertos UDP y 2 puertos TCP.

b. Por cada participante adicional en la llamada de voz se necesitan 2 puertos UDP y 2 puertos TCP.

#### **Puertos requeridos para una llamada de dos salas SIP:**

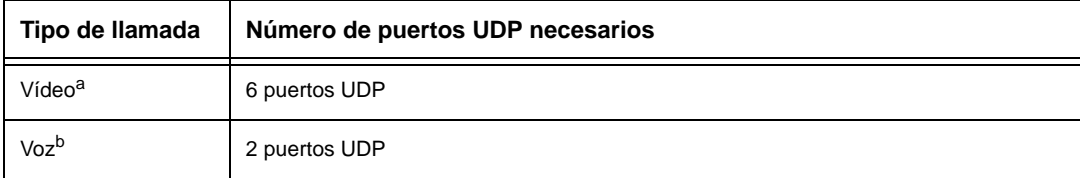

a. Por cada participante adicional en la llamada de vídeo se necesitan 6 puertos UDP.

b. Por cada participante adicional en la llamada de voz se necesitan 2 puertos UDP.

# <span id="page-19-0"></span>**Configuración de los valores del firewall**

Si el sistema LifeSize se comunica con otros sistemas a través de un firewall, deberá configurar el firewall de manera que permita que todo el tráfico entrante y saliente pase por:

- el puerto TCP 1720 (para configuración de llamadas H.323)
- el puerto UDP 5060 (para configuración de llamadas SIP)
- el puerto TCP 5060 (para configuración de llamadas SIP si se ha activado la señalización TCP para llamadas SIP). Consulte ["Configuración de los valores de SIP" en la página 26.](#page-25-0)
- el puerto TCP 5061 (para la señalización TLS en llamadas SIP si se ha activado la señalización TLS). Consulte ["Configuración de los valores de SIP" en la página 26.](#page-25-0)
- los puertos TCP y UDP necesarios del intervalo especificado en **Preferencias del administrador : Red : Puertos reservados**. Para obtener más información sobre la especificación del intervalo de puertos TCP y UDP necesarios, consulte ["Restricción de](#page-18-0)  [puertos reservados" en la página 19.](#page-18-0)

# **Configuración de la calidad del servicio**

Puede especificar la configuración de Quality of Service (QoS) de red en las preferencias de **Preferencias del administrador : Red : QoS de red**. Defina estas preferencias de acuerdo con la configuración de su red.

*Nota:* Las preferencias de QoS de red sólo son compatibles con el direccionamiento IPv4. Si activa el direccionamiento IPv6 en su sistema LifeSize, las preferencias de QoS se ignoran para las llamadas realizadas con una dirección IPv6. Para obtener más información sobre el direccionamiento IPv6, consulte ["Activación del](#page-16-0)  [direccionamiento IPv6" en la página 17.](#page-16-0)

Puede especificar valores DiffServ (servicios diferenciados) o IntServ (servicios integrados) para paquetes de audio, vídeo y datos. También puede definir la preferencia de tipo de servicio (ToS, Type of Service) IntServ. De forma predeterminada, **QoS de red** y **Tipo de servicio (ToS) IntServ** se establecen en *Ninguno*.

# **Configuración de las preferencias de LifeSize Transit**

Si utiliza LifeSize Transit con su sistema de comunicaciones por vídeo de LifeSize, consulte la documentación de LifeSize Transit para obtener información sobre cómo configurar las preferencias en **Preferencias del administrador : Red : LifeSize Transit**.

# **Configuración de las preferencias de comunicaciones**

Puede especificar las opciones que controlan los protocolos que utiliza el sistema durante las llamadas configurando las preferencias de **Preferencias del administrador : Comunicaciones**.

# **Desactivación de las llamadas multipunto**

Puede desactivar las llamadas multipunto en los sistemas LifeSize eligiendo *Desactivado* en la preferencia **Llamadas multipunto** de **Preferencias del administrador : Comunicaciones : General**. El valor predeterminado, *Activado*, permite a los usuarios realizar llamadas multipunto hasta el número máximo admitido por el sistema. Sólo puede configurar esta preferencia cuando no se está realizando ninguna llamada en el sistema. Si se selecciona *Desactivado*, sólo se permitirá que se conecte al sistema una llamada, de voz o vídeo.

Si el sistema incluye un puente multipunto integrado, también aparecerá la opción *un vídeo + una voz* para esta preferencia. Esta opción permite que el sistema se conecte a una llamada de vídeo y otra de voz como número máximo de llamadas conectadas.

# **Configuración de las opciones de marcación**

Puede elegir las opciones de marcación de voz y vídeo durante la configuración inicial, al realizar un reinicio del sistema o en cualquier otro momento. Para ello, deberá acceder a **Preferencias del administrador : Comunicaciones : General**. Consulte la guía de instalación de su modelo de sistema LifeSize para obtener más información acerca de estas preferencias.

# **Desactivación de PSTN**

En los sistemas LifeSize que admiten la conexión PSTN, puede desactivar la posibilidad de realizar y recibir llamadas PSTN seleccionando *Desactivado* para la preferencia **PSTN** de **Preferencias del administrador : Comunicaciones : General**. Sólo puede configurar esta preferencia cuando no se está realizando ninguna llamada en el sistema.

## **Activación de presentaciones**

Los usuarios pueden compartir datos durante una llamada a través de un canal multimedia H.239 secundario, normalmente de un equipo portátil o un ordenador personal conectado a la entrada adecuada en el codec de LifeSize. La función de presentación está activada de forma predeterminada en el sistema LifeSize. Para desactivar las presentaciones acceda a **Preferencias del administrador : Comunicaciones : General : Presentaciones**. Si su sistema experimenta problemas de interoperabilidad con sistemas de otros fabricantes que no admiten presentaciones, debería considerar desactivar la función de presentación.

*Nota:* Cuando se desactivan las presentaciones para todos los participantes durante una llamada, la interfaz de usuario ofrece al usuario la opción de enviar vídeo desde la entrada de la presentación como flujo de vídeo principal. Consulte la *Guía del usuario de sistemas de comunicaciones por vídeo de LifeSize* para obtener más información acerca de las presentaciones y la selección de las entradas principal y de presentación.

## **Inicio manual de una presentación**

Si la preferencia **Presentaciones** se establece en *Activado* (el valor predeterminado), se iniciará automáticamente una presentación durante una llamada si un usuario conecta un dispositivo de entrada de vídeo diferente de una LifeSize Camera, LifeSize Camera 200 o LifeSize Focus al codec y el dispositivo de entrada de vídeo no está seleccionado como entrada principal. La interfaz de usuario cambia la entrada de presentación por esta entrada de vídeo e inicia la presentación. Si se desconecta el dispositivo durante la llamada, la presentación se detiene automáticamente. Puede elegir *Manual* para la preferencia **Inicio automático de presentación** en **Preferencias del administrador : Comunicaciones : General** para permitir que los usuarios inicien manualmente una presentación.

# **Resoluciones de entradas VGA y DVI-I compatibles**

Los sistemas LifeSize admiten entradas VGA y DVI-I 16:9 y 4:3 originales. La pantalla **Información del sistema** muestra el tamaño de entrada VGA o DVI-I real para **Entrada VGA** o **Entrada DVI-I**. El selector de entradas mostrará una ventana 16:9 o 4:3 para la entrada dependiendo de la relación de aspecto.

En la tabla siguiente se muestran las resoluciones de entrada VGA y DVI-I admitidas según el modelo de sistema.

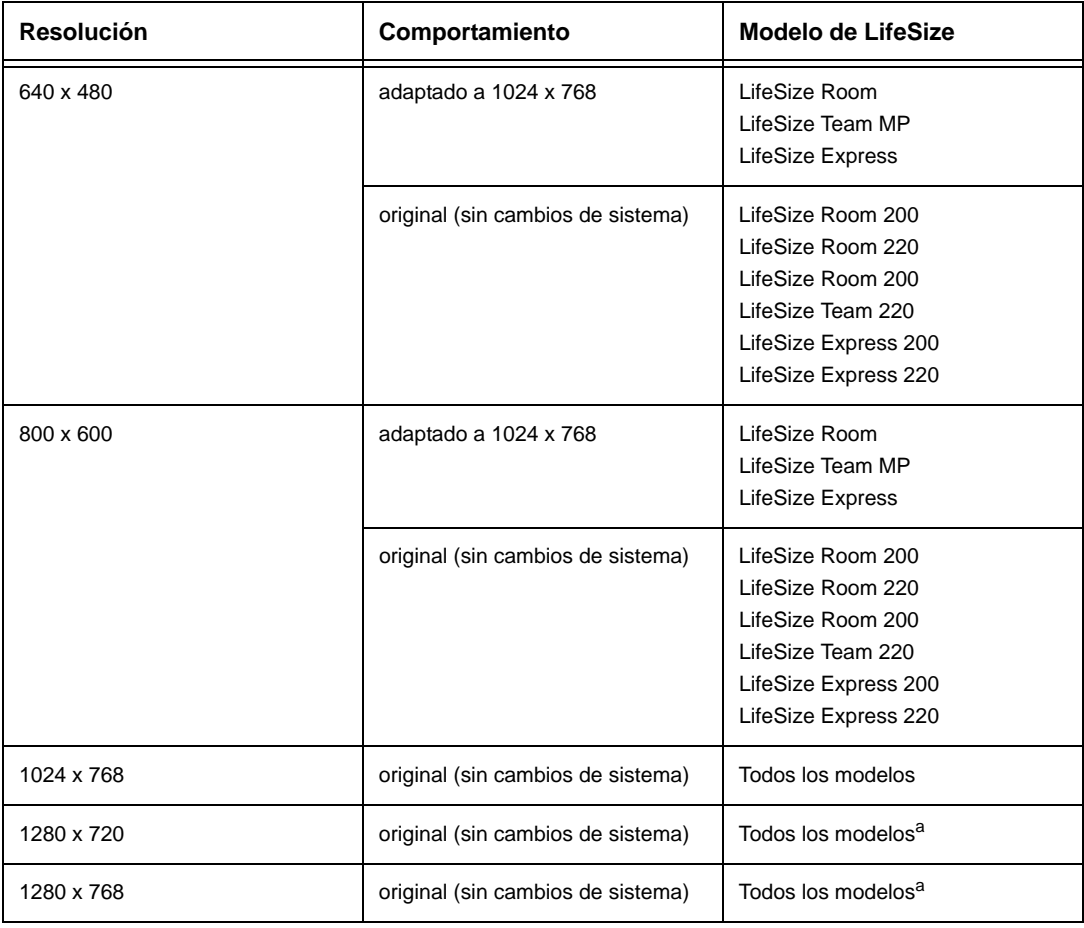

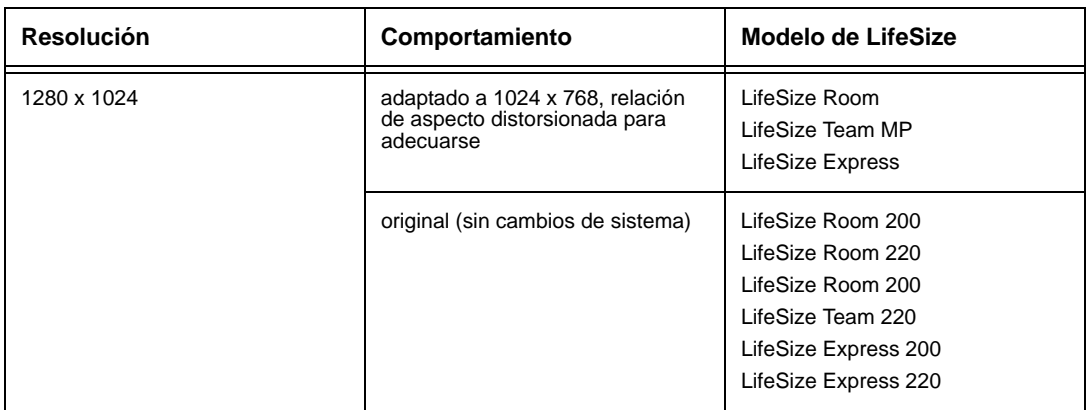

a. La mayor resolución 4:3 admitida es 1024 x 768 en LifeSize Room, LifeSize Team MP y LifeSize Express; y 1280 x 1024 en LifeSize Room 200, LifeSize Room 220, LifeSize Room 200, LifeSize Team 220, LifeSize Express 200 y LifeSize Express 220.

Las resoluciones se envían en formato original al dispositivo remoto para los flujos de vídeo principal o secundario. Las resoluciones quizá no coincidan exactamente por las limitaciones de resolución del protocolo H.264 o H.263. Estas resoluciones se admiten sólo con una velocidad de actualización de pantalla de 60 Hertz en el dispositivo conectado a la entrada VGA o DVI-I.

A continuación se listan las resoluciones de entrada admitidas y las velocidades de fotograma del vídeo enviado a la entrada DVI-I desde una fuente HDMI:

- 480p60
- 576p50
- 720p60
- 1080p30 (sólo disponible en sistemas LifeSize compatibles con salida 1080p30)

Si se envía audio a la entrada DVI-I desde una fuente HDMI, el audio se envía a los altavoces locales y al dispositivo remoto cuando la entrada DVI-I se selecciona como entrada de vídeo de presentación o principal.

Para obtener más información sobre la configuración de la entrada DVI-I, consulte ["Configuración de la entrada HD y la entrada DVI-I" en la página 49](#page-48-0).

# <span id="page-24-0"></span>**Especificación de la configuración de H.323**

De manera predeterminada, los sistemas LifeSize admiten el protocolo H.323 para realizar y recibir llamadas de vídeo y voz. Puede desactivar la compatibilidad con las llamadas H.323 seleccionando *Desactivado* para la preferencia **H.323** en **Preferencias del administrador : Comunicaciones : H.323** cuando no se está realizando ninguna llamada en el sistema. Si elige *Desactivado* para la preferencia **H.323**, el sistema no podrá realizar ni recibir llamadas con el protocolo H.323.

*Nota:* Si ambas preferencias **H.323** y **SIP** se establecen en *Desactivado* y LifeSize Networker no está conectado al sistema, aparecerá un mensaje de advertencia indicando que con esta configuración no se podrán realizar ni recibir llamadas de vídeo. Consulte ["Configuración de los valores de SIP" en la página 26](#page-25-0)  para obtener más información acerca de las preferencias de SIP.

Cuando H.323 está activado, puede especificar el nombre o la extensión H.323 que desea utilizar al realizar una llamada. El nombre y la extensión H.323 identifican el dispositivo ante el Gatekeeper. Cualquier dispositivo registrado puede llamar a otro utilizando este nombre y esta extensión. La preferencia **Nombre de H.323** es un valor opcional que se utiliza cuando hay configurado un Gatekeeper y es necesario que el sistema se registre con un ID de H.323. Si el administrador del Gatekeeper asigna un ID de H.323 al sistema, escriba dicho ID en la preferencia **Nombre de H.323**. La preferencia **Extensión H.323** es un valor opcional que se utiliza cuando hay configurado un Gatekeeper y es necesario que el sistema se registre con una extensión o un número E164. Si el administrador del Gatekeeper asigna un número o una extensión E164 al sistema, escriba dicho número en la preferencia **Extensión H.323**.

Defina el **ID de Gatekeeper** sólo si el Gatekeeper lo requiere (por ejemplo, configuraciones con varios Gatekeepers). El **ID de Gatekeeper** debe coincidir con el configurado para el Gatekeeper en el que se está registrando el sistema. No configure esta preferencia si el Gatekeeper no lo necesita, ya que puede producirse un fallo al registrarse con el Gatekeeper.

Establezca la preferencia **Modo Gatekeeper** en *Auto* si desea que el sistema descubra automáticamente el Gatekeeper. También puede definir la preferencia **Modo Gatekeeper** en *Manual* para elegir manualmente un Gatekeeper. Si se define en *Manual*, especifique el puerto y la dirección IP del Gatekeeper principal.

Al seleccionar el botón **Registrar** en **Preferencias del administrador : Comunicaciones : H.323**, aparecerán iconos en la barra de estado para indicar el estado del proceso de registro con el Gatekeeper H.323. El icono de H.323 amarillo  $H.S.323$  aparece cuando el sistema LifeSize está intentando registrarse con el Gatekeeper. Si el registro falla, aparece el icono de H.323 **H.323** rojo. Si se registra el sistema en un Gatekeeper, el sistema muestra su estado.

Para acceder a la segunda página de las preferencias de H.323, pulse **en** en el control remoto.

Si se desea, también se puede configurar un Gatekeeper H.323 secundario con las preferencias **Dirección IP del Gatekeeper 2** y **Puerto del Gatekeeper 2**.

# <span id="page-25-1"></span>**Activación de la compatibilidad H.460 para llamadas H.323**

Los sistemas LifeSize admiten que las llamadas H.323 atraviesen el firewall utilizando protocolos H.460. Debe disponer de un servidor H.460 configurado en su entorno para que esta función funcione correctamente.

*Nota:* Si establece la configuración de H.323 y activa la compatibilidad H.460, el sistema ignorará las preferencias de **Preferencias del administrador : Red : NAT**.

Para activar la compatibilidad con clientes H.460 en un sistema LifeSize, configure las preferencias de H.323 en **Preferencias del administrador : Comunicaciones : H.323** según se describe en ["Especificación de la configuración de H.323" en la página 25](#page-24-0) con las siguientes excepciones:

- 1. Seleccione *Manual* para la preferencia **Modo Gatekeeper**.
- 2. Para las preferencias **Dirección IP del Gatekeeper 1** y **Puerto del Gatekeeper 1**, escriba la dirección IP y el número de puerto del servidor H.460 configurado en su entorno.
- 3. Seleccione *Activado* para la preferencia **H.460**.
- 4. Acceda a **Registro** y pulse **Aceptar**.
	- *Nota:* Si activa H.460 y especifica la dirección IP y el número de puerto de un Gatekeeper secundario mediante las preferencias **Dirección IP del Gatekeeper 2** y **Puerto del Gatekeeper 2**, el sistema ignorará el Gatekeeper secundario.

# <span id="page-25-0"></span>**Configuración de los valores de SIP**

La compatibilidad con el protocolo de inicialización de sesiones (SIP) está activada de forma predeterminada en los sistemas LifeSize. Para configurar que se utilice el protocolo SIP al realizar llamadas, configure las preferencias de SIP en **Preferencias del administrador : Comunicaciones : SIP**. También puede desactivar la compatibilidad con SIP seleccionando *Desactivado* para la preferencia **SIP** mientras el sistema no está en ninguna llamada. Si elige *Desactivado* para la preferencia **SIP**, el sistema no podrá realizar ni recibir llamadas con el protocolo SIP.

*Nota:* Si ambas preferencias **H.323** y **SIP** se establecen en *Desactivado* y LifeSize Networker no está conectado al sistema, aparecerá un mensaje de advertencia indicando que con esta configuración no se podrán realizar ni recibir llamadas de vídeo. Consulte ["Especificación de la configuración de H.323" en la](#page-24-0)  [página 25](#page-24-0) para obtener más información acerca de las preferencias de H.323.

Para el servidor, escriba el nombre de usuario, el nombre de autorización del servidor SIP y la contraseña del dispositivo, si es necesario. El nombre de autorización y la contraseña son los valores que utiliza el sistema LifeSize para la autenticación; estos valores sólo son necesarios si el registrar o el proxy precisan autenticación.

Si tiene previsto utilizar Microsoft Office Communications Server 2007 para llamadas SIP con su sistema de comunicaciones LifeSize, LifeSize le recomienda que elija Microsoft OCS como **Tipo de servidor SIP**. La opción predeterminada es *Auto*. Consulte las *Notas de la versión* para obtener información sobre las versiones compatibles de Microsoft Office Communications Server 2007. Consulte la nota técnica de LifeSize *Uso de LifeSize sistemas con Microsoft Office Communications Server 2007* para obtener información sobre el modo de configurar su entorno y las preferencias SIP en su sistema de comunicaciones por vídeo de LifeSize.

Puede cambiar la ruta de comunicación que se utiliza al registrarse con un registrar SIP, ya sea directamente o a través de un proxy y establecer la configuración del proxy. Los dispositivos SIP utilizan la configuración de registro para registrar de forma dinámica su ubicación actual.

Al seleccionar el botón **Registrar** y pulsar **Aceptar**, aparecerán unos iconos en la barra de estado para indicar el estado del proceso de registro con el servidor SIP. El icono de SIP amarillo **[SIP]** aparece cuando el sistema LifeSize está intentando registrarse con el servidor SIP. Si el registro falla, aparece el icono de SIP rojo sin

Para acceder a la segunda página de las preferencias de SIP, pulse  $\Box$  en el control remoto.

Puede cambiar el puerto de señalización SIP sobre UDP. También puede activar la señalización TCP y cambiar el puerto de señalización TCP. Puede activar la señalización de seguridad de capa de transporte (TLS) y cambiar el puerto de señalización TLS sólo si la preferencia Registrar SIP se ha establecido en *Activado*. La señalización TCP y la señalización TLS son mutuamente excluyentes. Al activar una de ellas, se desactiva automáticamente la otra. Si elige *Desactivado* para la preferencia **Registrar SIP** se desactivará automáticamente la señalización TLS. Si no se ha activado ni la señalización TCP ni la TLS, sólo estará activada la señalización UDP.

*Nota:* El sistema se reinicia si se cambia el puerto de señalización UDP, se activa o desactiva la señalización TCP o TLS, o se cambian los puertos de señalización TCP o TLS.

Si activa la señalización TLS, el sistema intentará utilizar el protocolo de transporte en tiempo real seguro (SRTP) para el cifrado de los elementos multimedia de las llamadas SIP. Si el extremo remoto es compatible con SRTP, los elementos multimedia se cifrarán y aparecerán los iconos de cifrado en el ID del llamante, la lista de administradores de llamadas y la lista de estadísticas de llamada de la interfaz de usuario durante una llamada. Para obtener una descripción de los iconos, consulte la *Guía del usuario de sistemas de comunicaciones por vídeo de LifeSize*. Si el extremo remoto no es compatible con SRTP, los elementos multimedia no se cifrarán y los iconos de cifrado de llamadas no aparecerán en la interfaz de usuario.

# **Configuración de los valores del sistema**

Puede cambiar la configuración que identifica el sistema para los usuarios en la interfaz del usuario, definir la fecha y hora del sistema, buscar actualizaciones de las claves de licencia y restablecer los valores predeterminados del sistema. Para ello, acceda a **Preferencias del administrador : Sistema**.

### **Identificación del sistema**

Para cambiar el nombre del sistema, los números de marcación y la situación geográfica especificados para el sistema, acceda a **Preferencias del administrador : Sistema : Identificación**.

## <span id="page-27-0"></span>**Configuración manual de la fecha y hora del sistema**

Puede definir la fecha y hora del sistema manualmente del siguiente modo:

- 1. En el **Menú del sistema**, acceda a **Preferencias del administrador : Sistema : Fecha y hora**.
- 2. Defina la zona horaria.
- 3. Defina el mes, el día y el año de la fecha.
- 4. Defina la hora, los minutos y los segundos para la hora.
- 5. Seleccione el botón **Establecer fecha y hora** y pulse **Aceptar** para guardar los cambios.

# <span id="page-27-1"></span>**Actualización de las claves de licencia**

Las actualizaciones del software del sistema de la versión 4.0.0 a posteriores requieren que el sistema tenga instalada una clave de licencia actual. Si no se encuentra dicha clave, no se realizará la actualización. Para disponer de una clave de licencia actual, es necesario que exista un contrato de mantenimiento para el dispositivo. El campo **Actualizar licencia** en la página **Información del sistema** muestra la fecha de caducidad de la clave de licencia sin actualizar que haya instalada en el sistema.

*Nota:* Puede instalar un parche para una versión de software con una clave de licencia caducada si la clave era actual cuando se publicó la versión de software. El tercer dígito del número de versión compuesto de tres dígitos identifica un parche, por ejemplo, 4.5.1 es el parche 1 de la versión v4.5.0.

Durante una actualización de software, si no hay una clave de licencia instalada en un sistema o si la clave ha caducado, el sistema intentará ponerse en contacto con el servidor de claves de licencia de LifeSize para comprobar el estado de la clave. Puede comprobar si existen actualizaciones de las claves de licencia en la interfaz de usuario o la interfaz de administración Web si su sistema LifeSize tiene acceso HTTP a través del puerto 80 al servidor de claves de licencia de LifeSize. Si su sistema no cuenta con este acceso, consulte ["Instalación de una clave de licencia manualmente" en la página 30](#page-29-0).

### **Comprobación de actualizaciones de claves de licencia en la interfaz del usuario**

- 1. En la pantalla principal, pulse el botón **del control remoto para acceder al menú** del sistema.
- 2. Acceda a **Preferencias del administrador : Sistema : Claves de licencia**.
- 3. Seleccione **Actualizar claves**.
- 4. Pulse **Aceptar** en el control remoto.

Si la actualización se lleva a cabo correctamente, aparecerá **Con éxito** en el cuadro de diálogo **Estado de actualización de clave** y la clave de licencia actual y su fecha de caducidad en el cuadro de diálogo **Actualizar licencia**. Si la actualización falla, consulte ["Solución de un fallo de actualización" en la página 30](#page-29-1).

#### **Comprobación de actualizaciones de claves de licencia en la interfaz de administración Web**

- 1. Abra un navegador Web y escriba la dirección IP del sistema LifeSize en el campo de dirección.
	- *Nota:* La dirección IP del sistema aparece en la parte superior de la pantalla principal, en la interfaz del usuario.

Aparece una pantalla de registro.

- *Nota:* Se trata de una conexión a Internet segura y es posible que reciba un aviso de certificado desconocido.
- 2. En la pantalla de registro, realice lo siguiente:
	- a. Elija el idioma en el que se mostrará la interfaz.
	- b. Escriba la contraseña del administrador.
	- c. Haga clic en **Enviar**.
- 3. Acceda a **Preferencias : Sistema : Claves de licencia**.
- 4. Haga clic en el botón **Actualizar claves**.

Si la actualización se realiza correctamente, Con éxito aparecerá en el cuadro de diálogo **Estado de actualización de clave** y la clave de licencia actual y su fecha de caducidad aparecerán en el cuadro de diálogo **Actualizar licencia**. Si la actualización falla, consulte ["Solución de un fallo de actualización" en la página 30](#page-29-1).

5. Cuando termine, haga clic en el botón **Cerrar sesión**, situado en la parte inferior de la pantalla y, a continuación, cierre el navegador Web.

### <span id="page-29-1"></span>**Solución de un fallo de actualización**

Si falla la actualización de una clave de licencia en las interfaces del usuario o de administración Web, aparecerá uno de los siguientes mensajes en el cuadro de diálogo **Estado de actualización de clave:**

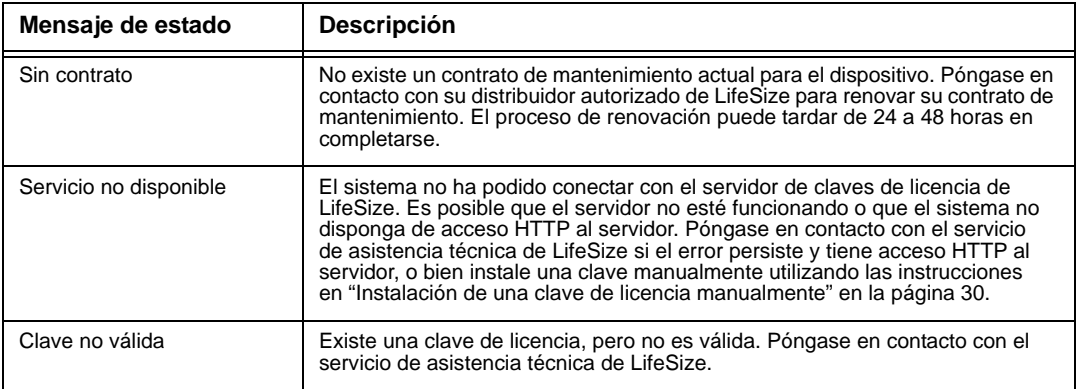

#### <span id="page-29-0"></span>**Instalación de una clave de licencia manualmente**

Si no puede obtener una clave de licencia utilizando la función de actualizar clave de licencia en la interfaz del usuario o de administración web, puede instalar una clave manualmente desde la interfaz de administración Web haciendo lo siguiente:

- 1. Haga clic en el botón de **Descarga de software** en la página de soporte de www.lifesize.com
- 2. Introduzca el número de serie de su sistema de comunicaciones de vídeo de LifeSize y haga clic en **Enviar**.
- 3. Copie la clave de licencia de la página de descarga del software al portapapeles de su sistema operativo.
- 4. Abra una ventana independiente del navegador Web y acceda a la interfaz de administración Web en su sistema de comunicaciones de vídeo LifeSize.
- 5. Acceda a **Preferencias : Sistema : Claves de licencia**.
- 6. En el cuadro de diálogo **Escribir nueva clave**, pegue la clave de licencia que copió en el paso 3.
- 7. Haga clic en el botón **Añadir clave**.

*Nota:* El botón **Añadir clave** se encuentra disponible sólo después de copiar una clave en el cuadro de diálogo **Escribir nueva clave**.

Aparecerá la clave y su fecha de caducidad en el cuadro **Actualizar licencia**.

# <span id="page-30-0"></span>**Restablecimiento de la configuración predeterminada**

Las preferencias del administrador contienen la configuración de todo el sistema. Es posible que necesite restablecer los valores predeterminados del sistema para corregir los problemas desconocidos que esté experimentando o volver a una configuración conocida. Puede reiniciar el sistema desde la interfaz de usuario o manualmente con el botón de **Reset** (Restablecer) situado en el panel trasero del codec.

#### **Reinicio de un sistema desde la interfaz de usuario**

Para restablecer los valores predeterminados del sistema, siga estos pasos:

- 1. En el **Menú del sistema**, acceda a **Preferencias del administrador : Sistema : Reinicio del sistema**.
- 2. Escriba la contraseña del administrador.

El sistema se reiniciará automáticamente y la contraseña del administrador volverá a ser la contraseña predeterminada (1 2 3 4). La contraseña de usuario también aparecerá de nuevo en blanco y los usuarios podrán acceder a **Preferencias del usuario** sin contraseña. Aparece la pantalla **Configuración inicial**. Deberá finalizar las pantallas de configuración inicial para completar los pasos y restablecer el sistema.

*Nota:* Si restablece el sistema mediante un método de acceso remoto, deberá completar el proceso desde la interfaz del usuario. Para ello, navegue por las pantallas de configuración inicial y pulse **Aceptar** en el control remoto cuando se le solicite que guarde la configuración.

#### **Reinicio de un sistema utilizando el botón de reinicio**

Si se produce un error al restablecer el sistema o no tiene acceso a la interfaz de usuario, puede reiniciar el sistema manualmente con el botón **Reset** (Restablecer) del panel trasero del codec. También puede reiniciar el sistema y restablecer la configuración predeterminada utilizando la imagen de software alternativa instalada en el sistema. Normalmente, la imagen de software alternativa es la versión que el sistema utilizó antes de la última actualización del software.

### **Uso del botón de reinicio en LifeSize Room o LifeSize Team MP**

Si utiliza LifeSize Room o LifeSize Team MP, primero deberá desconectar la alimentación del codec, mantener pulsado el botón de reinicio y, a continuación, volver a conectar la alimentación. El indicador LED azul del panel frontal del codec parpadeará y, a continuación, cambiará de color o comportamiento aproximadamente cada cinco segundos hasta que el indicador LED cambie a azul permanente. La siguiente tabla indica la secuencia de cambios de color y comportamiento que muestra el indicador LED y el correspondiente efecto sobre el sistema cuando se suelta el botón de reinicio.

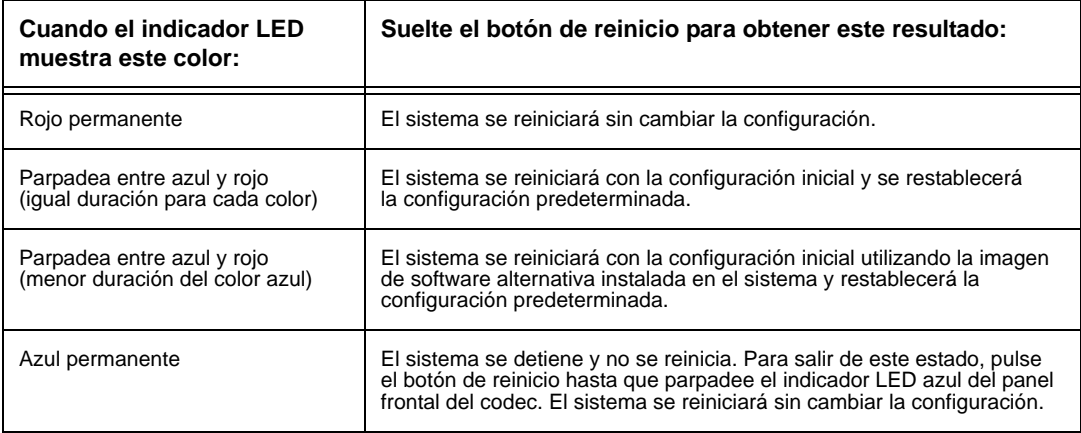

#### **Uso del botón de reinicio en modelos de la serie LifeSize Express, LifeSize Room 200, LifeSize Room 220, LifeSize Room 200 y LifeSize Team 220:**

Si utiliza un modelo de la serie LifeSize Express, LifeSize Room 200, LifeSize Room 220, LifeSize Room 200 o LifeSize Team 220, puede utilizar el botón de reinicio sin necesidad de desconectar la alimentación del sistema. Mantenga pulsado el botón de reinicio. El indicador LED azul del panel frontal del codec cambiará de color o comportamiento aproximadamente cada cinco segundos hasta que el indicador LED cambie a azul permanente. La siguiente tabla indica la secuencia de cambios de color y comportamiento que muestra el indicador LED y el correspondiente efecto sobre el sistema cuando se suelta el botón de reinicio.

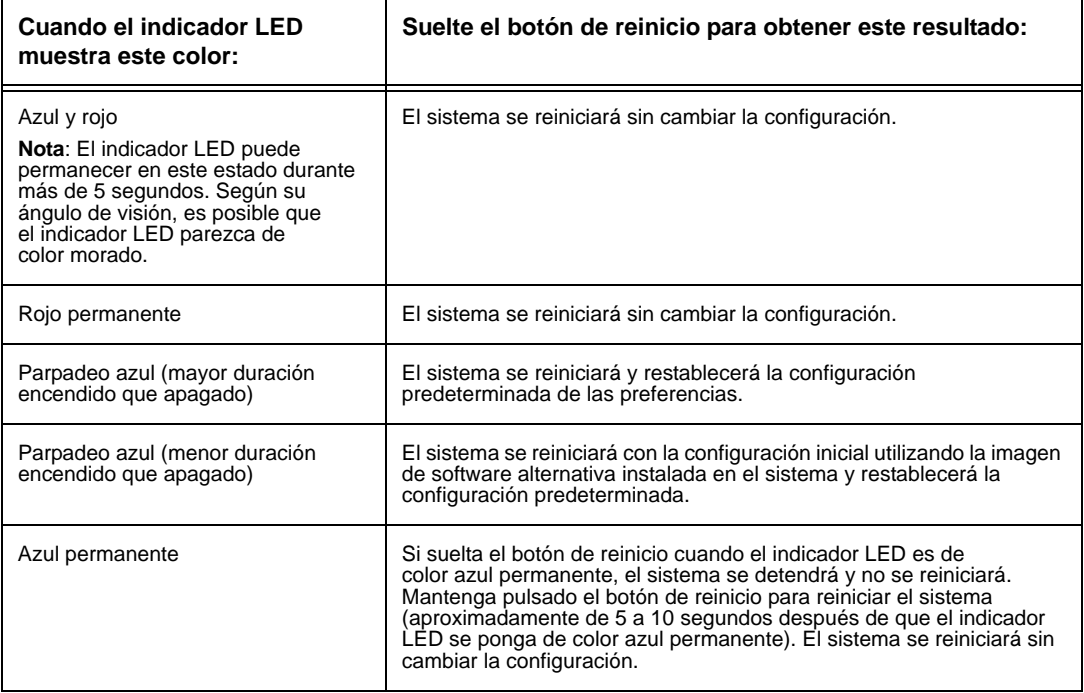

# **Configuración de las preferencias de llamada**

Los usuarios pueden definir opciones de respuesta automática para las llamadas y especificar el número máximo de entradas que aparecerán en la **Lista de rellamadas**. Para obtener más información, consulte la *Guía del usuario de sistemas de comunicaciones por vídeo de LifeSize*.

Los administradores también pueden configurar el tiempo máximo de llamada en **Preferencias del administrador : Llamadas**.

# **Administración del ancho de banda**

Puede especificar el ancho de banda máximo que puede utilizar una llamada entrante o saliente definiendo las preferencias **Ancho de banda máximo saliente** y **Ancho de banda máximo entrante** en **Preferencias del administrador : Llamadas**. El valor que elija para la preferencia **Ancho de banda máximo saliente** pasará a ser el valor máximo que los usuarios pueden seleccionar en la interfaz de usuario al realizar una llamada marcando manualmente un número o especificando un ancho de banda en una entrada de directorio. Si un usuario especifica *Auto* para el ancho de banda al realizar una llamada, el ancho de banda máximo saliente se convertirá en el punto de partida para negociar el ancho de banda cuando se conecte la llamada.

Si elige el valor *Auto* para las preferencias **Ancho de banda máximo saliente** y **Ancho de banda máximo entrante**, y el usuario elige *Auto* para el ancho de banda al realizar la llamada, el sistema realizará la llamada a 1152 kb/s. Se produce una excepción cuando establece la resolución de la pantalla en 1080i o 1080p en **Preferencias del administrador : Aspecto : Pantallas** en sistemas LifeSize que admiten estas resoluciones con LifeSize Camera 200. En este caso, el sistema realiza la llamada a 1728 kb/s.

La preferencia **Ancho de banda automática** especifica cómo responde el sistema a la pérdida de paquetes durante una llamada. Si se establece en *Activado*, la opción predeterminada, el sistema intentará utilizar el mejor ancho de banda disponible después de que se conecte la llamada.

# **Selección de un tiempo de llamada máximo**

Puede controlar la cantidad de tiempo que una llamada permanece conectada seleccionando una opción para la preferencia **Tiempo máximo de llamada** en **Preferencias del administrador : Llamadas**.

### **Control de las entradas de la lista de RELLAMADAS y opciones de respuesta automática**

Los usuarios y los administradores pueden controlar el número de entradas que aparecen en la lista de **RELLAMADAS** y cómo el sistema responde a las llamadas en **Preferencias del usuario** y **Preferencias del administrador : Llamadas**. Consulte la *Guía del usuario de sistemas de comunicaciones por vídeo de LifeSize* para obtener más información.

# **Activación de la telepresencia**

Puede configurar el sistema LifeSize para su uso en salas de telepresencia, donde un administrador de conferencias controla las llamadas desde un panel de control (como LifeSize Control o el Administrador de llamadas de la interfaz de administración Web) y los usuarios interactúan con el sistema mediante un teléfono conectado.

Al activar la telepresencia, la interfaz del usuario desaparece de la vista. Cuando no se está utilizando el sistema, sólo aparece la imagen de fondo en la pantalla. El administrador puede acceder a la interfaz del usuario. Para ello debe pulsar **Aceptar** y escribir la contraseña del administrador.

Durante una llamada, los usuarios ven el vídeo de la llamada y los indicadores de silenciación. La barra de navegación, las ventanas PIP, la información del ID del llamante y los mensajes de estado de la llamada no aparecen en la pantalla.

Los usuarios pueden acceder al cuadro de diálogo **Administrador de llamadas** para consultar estadísticas sobre las llamadas y elegir entradas de vídeo utilizando el control remoto. Las teclas numéricas del control remoto reproducen tonos. Los usuarios pueden modificar este comportamiento desde el **Administrador de llamadas**.

Para activar o desactivar la telepresencia y bloquear o desbloquear cámaras, configure las preferencias de **Preferencias del administrador : Telepresencia**.

# **Configuración del comportamiento del sonido**

Para ajustar los comportamientos del sonido, configure las preferencias de **Preferencias del administrador : Sonido**.

## **Configuración del orden de codecs de sonido**

Para cambiar el orden de los codecs de sonido disponibles que puede utilizar el sistema para realizar llamadas, seleccione la preferencia **Orden de codecs de sonido**, seleccione un codec y pulse la flecha hacia la derecha para desplazar la entrada hacia arriba en la lista o pulse la flecha hacia la izquierda para desplazarla hacia abajo.

## **Selección del micrófono activo**

Los sistemas de comunicaciones por vídeo de LifeSize pueden conectarse a más de un dispositivo de micrófono para la entrada de audio durante las llamadas (por ejemplo, un LifeSize Phone, LifeSize Focus y, en codecs con conector de entrada de micrófono, LifeSize MicPod). Sólo uno de estos dispositivos puede actuar como micrófono activo durante una llamada.

Para seleccionar el dispositivo que desea utilizar como micrófono activo, acceda a **Preferencias del administrador : Audio** y seleccione un dispositivo en la preferencia **Micrófono activo**. Las opciones disponibles para la preferencia **Micrófono activo** dependen del modelo de sistema LifeSize según se indica a continuación:

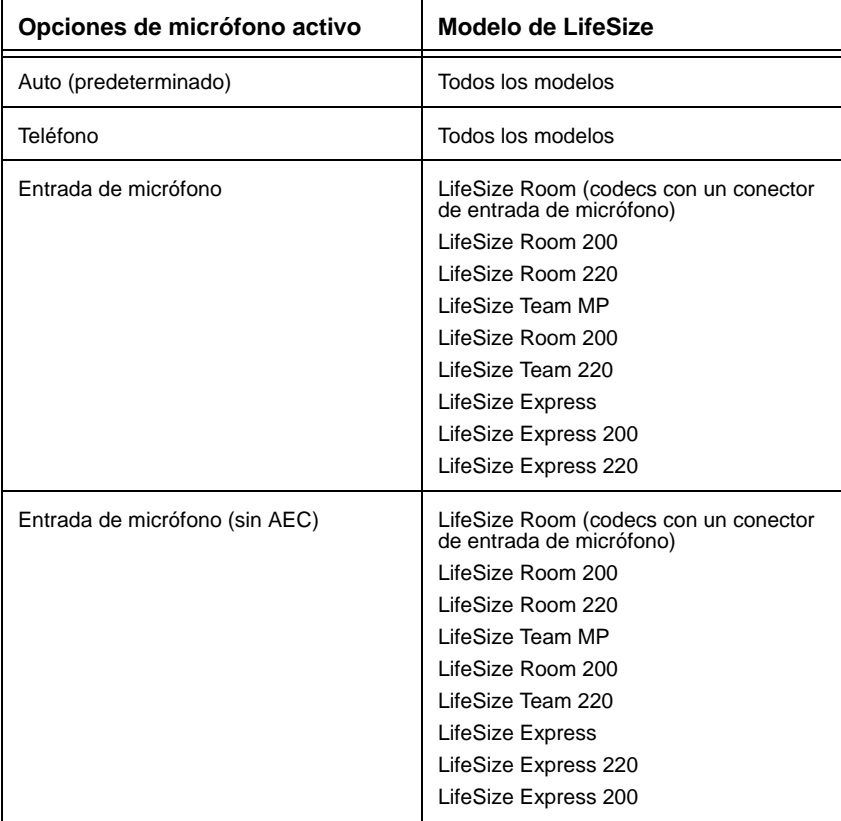

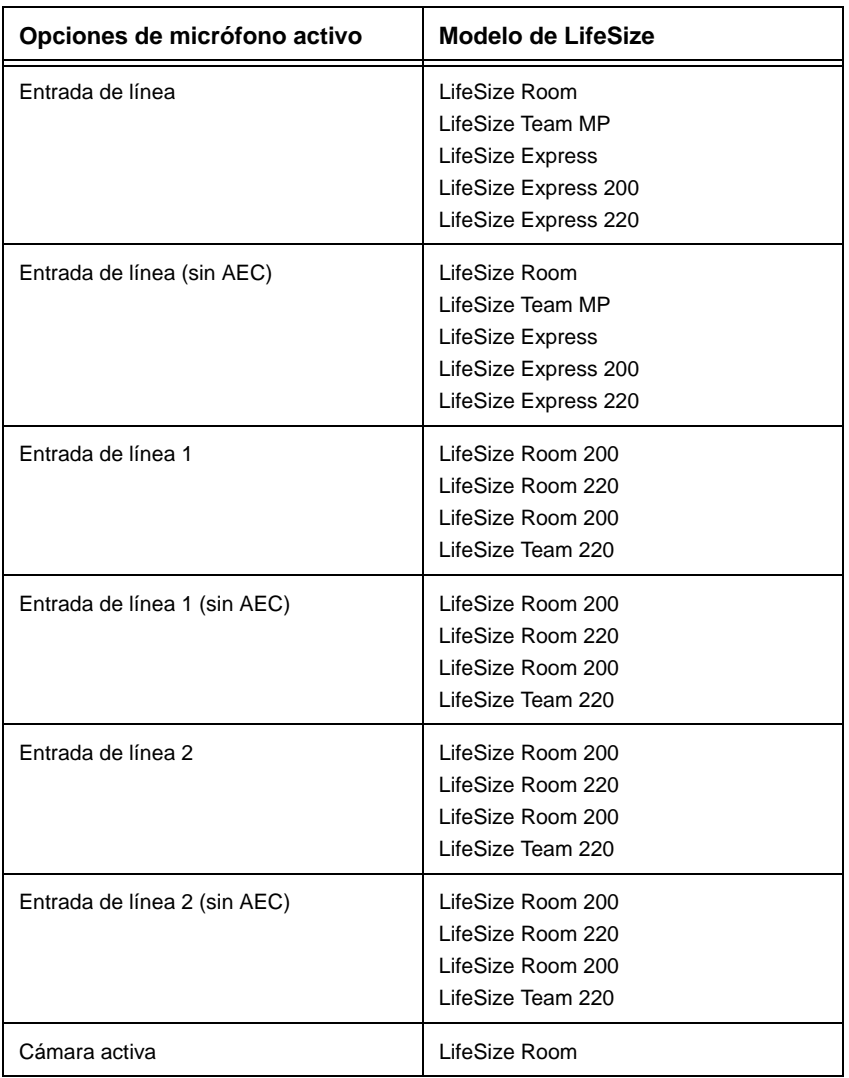

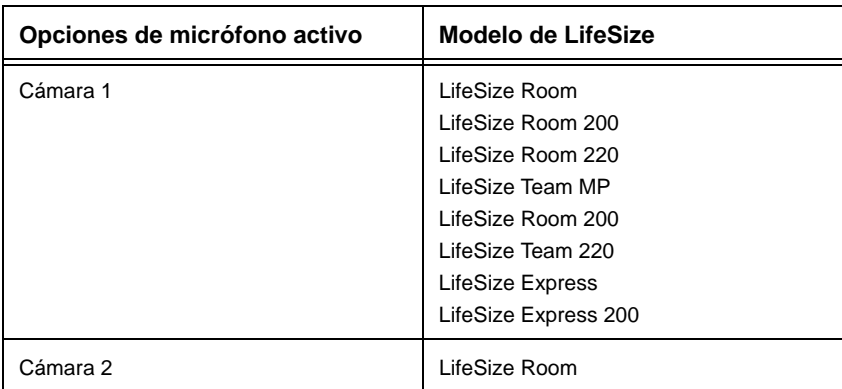

Las opciones *Entrada de micrófono (sin AEC)* y *Entrada de línea (sin AEC)* sirven para conectar micrófonos que tienen su propio cancelador de eco acústico.

Las opciones de cámara permiten especificar LifeSize Focus como micrófono activo.

Cuando la preferencia **Micrófono activo** se establece en *Auto* (el valor predeterminado) o si la opción seleccionada no está conectada al codec, el sistema intentará automáticamente seleccionar un dispositivo según el siguiente orden de prioridad:

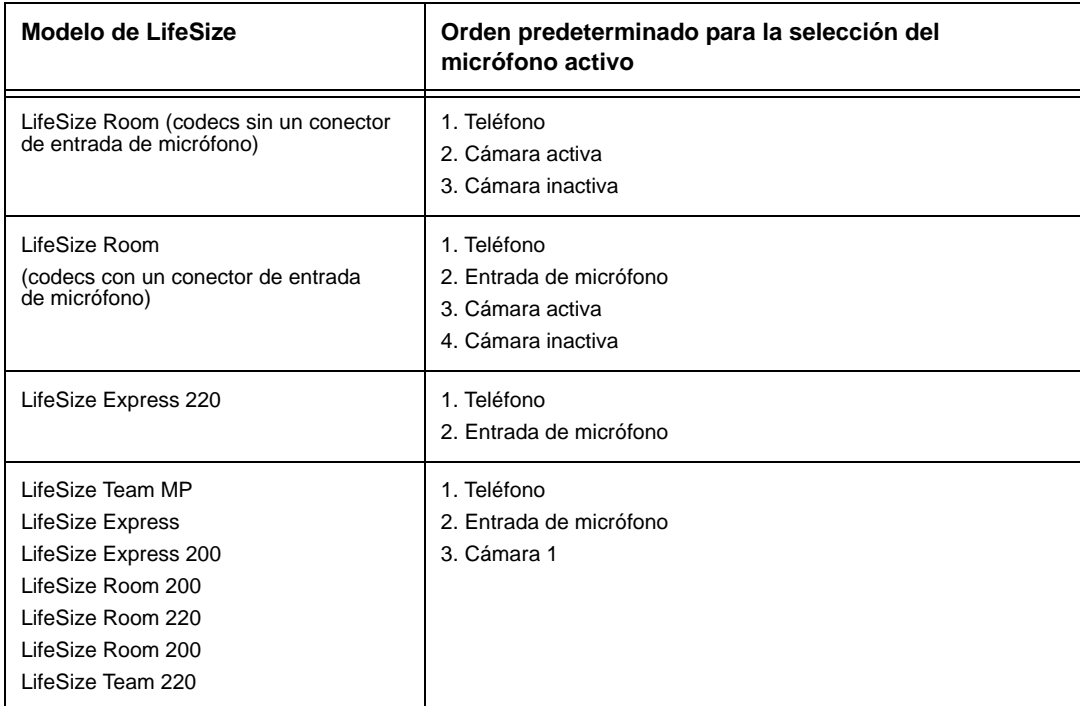

Si la preferencia **Micrófono activo** se establece en *Auto*, se aplican las siguientes condiciones:

- Un sistema LifeSize ignora la entrada de audio procedente de un LifeSize MicPod conectado a la entrada de micrófono si también hay un LifeSize Phone conectado al sistema. El LifeSize Phone se convertirá en el micrófono activo y los indicadores LED del LifeSize MicPod parpadean en rojo para indicar una configuración no válida. Para que los indicadores LED dejen de parpadear en rojo, desconecte el LifeSize MicPod o active la entrada de audio de LifeSize MicPod estableciendo **Preferencias del administrador : Sonido : Micrófono activo** en *Entrada de micrófono*.
- El sistema no selecciona automáticamente Entrada de línea.

#### **Ajuste del volumen del micrófono activo**

Puede ajustar el nivel de audio del micrófono activo seleccionando **Volumen del micrófono activo** y pulsando **Aceptar** en el control remoto de LifeSize.

*Nota:* Si selecciona LifeSize Phone como el micrófono activo, la preferencia de **Volumen del micrófono activo** no está disponible. Los micrófonos de LifeSize Phone ajustan el volumen automáticamente.

Aparecerá un medidor de sonido bajo **Volumen del micrófono activo** cuando acceda a la preferencia. El medidor de sonido muestra el nivel de la voz transmitida en decibelios (dB) RMS por debajo de la escala digital completa. El medidor es preciso hasta  $\pm$  1 dB. El nivel máximo es de 0 dB. Los niveles inferiores a -50 dB no se muestran, e indican una salida muy silenciosa o inactiva. Los niveles normales durante un pico de llamada van aproximadamente de -28 a -22 dB DFS. En la guía de instalación de su modelo de sistema LifeSize encontrará una explicación detallada del modo en que funciona el medidor de sonido en un sistema LifeSize y la configuración recomendada para la preferencia **Volumen del micrófono activo**.

#### **Comprobación del estado del micrófono en la página Información del sistema**

El campo **Micrófono activo** de la página **Información del sistema** muestra el dispositivo que está funcionando como micrófono activo. Si el valor es **Ninguno**, aparecerá el indicador Sin micrófono activo  $\mathbb{G}$  en la barra de estado de la interfaz de usuario, lo que indica que no hay disponible ningún micrófono activo.

*Nota:* Si selecciona una entrada de línea como micrófono activo y no hay ningún dispositivo conectado al conector adecuado del codec, no aparecerá el indicador Sin micrófono activo en la interfaz de usuario y la página **Información del sistema** mostrará Entrada de línea como estado de **Micrófono activo**.

El campo **Entrada de micrófono** aparece en la página **Información del sistema** de los sistemas que tengan un conector de entrada de micrófono en el codec e indica el estado de conexión de un dispositivo para la entrada (*Ninguno*, *Preparado* o *Error*).

# **Configuración de entrada de audio (entrada de línea)**

Un sistema LifeSize envía automáticamente el audio de un dispositivo conectado a la entrada de línea del codec a la salida de línea, salvo cuando se ha seleccionado la entrada de línea para la preferencia **Micrófono activo**. La entrada de línea está en mono cuando se selecciona como micrófono activo en la preferencia **Micrófono activo**.

Los usuarios y los administradores pueden establecer el volumen de la entrada de línea utilizando la preferencia **Volumen de la entrada de línea** en **Preferencias del usuario** o **Preferencias del administrador : Sonido**.

*Nota:* La preferencia **Volumen de la entrada de línea** no se encuentra disponible para la selección si la preferencia **Micrófono activo** está establecida en una opción de entrada de línea.

Hay dos conectores de entrada de línea disponibles en LifeSize Room 200, LifeSize Room 220, LifeSize Room 200 y LifeSize Team 220. Utilice las preferencias **Asociación de la entrada de línea 1** y **Asociación de la entrada de línea 2** de **Preferencias del administrador : Sonido** para seleccionar la entrada de vídeo que desea asociar con dichas entradas. Si selecciona *Cualquier entrada*, el dispositivo conectado a la entrada de línea siempre permanece audible. Si selecciona una entrada de vídeo específica en las opciones de preferencia, el dispositivo conectado a la entrada de línea sólo se escuchará cuando aparezca en pantalla la imagen de vídeo de la entrada de vídeo seleccionada. Si selecciona la entrada de línea como el micrófono activo, su entrada de vídeo asociada se establecerá automáticamente en *Cualquier entrada* y deberá utilizar la preferencia *Volumen del micrófono activo* para ajustar el volumen de la entrada de línea.

# **Prueba de la salida de audio principal**

Puede enviar tonos de prueba de audio a los altavoces conectados al codec como dispositivo de salida de audio principal. Acceda a **Preferencias del administrador : Sonido : Prueba de salida de audio principal**. Seleccione el canal que desea probar o elija *Auto*. La opción *Auto* recorre cíclicamente todos los canales disponibles, reproduciendo el tono de prueba durante 5 segundos antes de pasar al siguiente canal disponible. Para finalizar la prueba, elija *Inactivo* o acceda a otra preferencia o pantalla.

*Nota:* La opción *Prueba centro* sólo está disponible en LifeSize Room.

En LifeSize Room y LifeSize Team MP, los tonos de la prueba de audio principal únicamente suenan a través de la salida de línea. En los modelos de la serie LifeSize Express, LifeSize Room 200, LifeSize Room 220, LifeSize Room 200 y LifeSize Team 220, los tonos de la prueba de audio principal suenan a través de la salida de línea y la salida de vídeo de alta definición de la pantalla 1.

# **Prueba de la salida de audio auxiliar (sólo LifeSize Room)**

Puede enviar tonos de prueba de audio a los altavoces conectados a las salidas de audio auxiliares de un codec LifeSize Room. Acceda a **Preferencias del administrador : Sonido : Prueba de salida de audio auxiliar**. Seleccione el canal que desea probar o elija *Auto*. La opción *Auto* recorre cíclicamente todos los canales disponibles, reproduciendo el tono de prueba durante 5 segundos antes de pasar al siguiente canal disponible. Para finalizar la prueba, elija *Inactivo* o acceda a otra preferencia o pantalla.

### **Silenciamiento de entradas de audio**

De manera predeterminada, al pulsar el botón de silenciación en el control remoto o en un dispositivo de entrada de audio LifeSize, se silenciarán todas las entradas de audio del sistema, incluido el audio procedente del micrófono activo, un PC conectado al codec con una presentación o un dispositivo conectado a las entradas auxiliares, si están disponibles en el codec. Puede configurar el sistema para que silencie únicamente el micrófono activo seleccionando *Sólo micrófono activo* para la preferencia **Sonido silenciado** en **Preferencias del administrador : Sonido**. La opción predeterminada es *Todas las entradas*. Los usuarios pueden ver la opción que se ha seleccionado para esta preferencia consultando el campo **Sonido silenciado** de la página **Información del sistema**.

### **Selección de la salida de audio**

De forma predeterminada, el audio de una llamada de voz se envía al LifeSize Phone conectado al codec LifeSize. Si desea que el audio de las llamadas de voz se envíe a la salida de línea, establezca la preferencia en **Preferencias del administrador : Sonido : Salida de audio de las llamadas de voz**. Si LifeSize Phone no está conectado al codec LifeSize, el audio de las llamadas de voz se envía a la salida de línea independientemente de la preferencia seleccionada.

De forma predeterminada, el audio en las llamadas de vídeo se envía a la salida de línea (normalmente, su monitor). Si desea que el audio de las llamadas de vídeo se envíe al teléfono conectado, establezca la preferencia en **Preferencias del administrador : Sonido : Salida de audio de las llamadas de vídeo**.

# **Ajuste de los niveles de audio**

Además de ajustar el volumen de audio para la entrada de línea y el micrófono activo, puede ajustar los niveles asociados a las siguientes preferencias:

- <span id="page-42-0"></span>• **Volumen de la entrada de audio auxiliar** (sólo LifeSize Room): seleccione el nivel de volumen para el audio enviado a través de la entrada de línea auxiliar.
	- *Nota:* Si no oye el sonido al ajustar el volumen del sonido de un dispositivo conectado a la entrada de audio auxiliar, haga lo siguiente:
		- 1. Acceda a **Preferencias del administrador : Sonido**. Tome nota de la opción seleccionada para la preferencia **Asociación de entrada de audio auxiliar**.
		- 2. Para oír sonido desde la entrada de audio auxiliar, seleccione *Cualquier entrada* para la preferencia **Asociación de entrada de audio auxiliar**.
		- 3. Utilice la preferencia **Volumen de la entrada de audio auxiliar** para ajustar el volumen.
		- 4. Establezca **Asociación de entrada de audio auxiliar** en la opción que anotó en el paso [1](#page-42-0).
- **Agudos de la salida de línea** (dB): seleccione las frecuencias superiores del rango de sonido para la salida de línea de audio.
- **Bajos de la salida de línea** (dB): seleccione las frecuencias inferiores del rango de sonido para la salida de línea de audio.
- **Volumen del tono de llamada**: seleccione el volumen de los tonos de llamada y ocupado.
- **Volumen de los tonos DTMF**: seleccione el volumen de los tonos DTMF y de pulsación del teclado.
- **Volumen del tono de estado**: seleccione el volumen de los tonos de estado.

## **Asociación de la entrada de audio auxiliar**

Si utiliza LifeSize Room con dispositivos de entrada de audio auxiliar, puede seleccionar la entrada de vídeo que asociará al dispositivo configurando **Preferencias del administrador : Sonido : Asociación de entrada de audio auxiliar**. De forma predeterminada, la entrada de audio auxiliar sólo se escucha cuando hay un dispositivo de entrada de vídeo auxiliar conectado y la imagen de vídeo aparece en la pantalla. Si selecciona *Cualquier entrada*, el dispositivo conectado a la entrada de audio auxiliar siempre permanece audible. Si selecciona una entrada de vídeo específica en las opciones de preferencia, el dispositivo conectado a la entrada de audio auxiliar sólo se escuchará cuando aparezca en pantalla la imagen de vídeo de la entrada de vídeo seleccionada.

# **Configuración de los comportamientos del vídeo**

Los administradores pueden ajustar los comportamientos del vídeo para controlar las cámaras y la calidad de vídeo configurando las preferencias de **Preferencias del administrador : Vídeo**.

# **Control del uso de la cámara por parte de usuarios remotos**

Para impedir que los usuarios remotos controlen su cámara local, incluyendo la configuración y el control de los valores predeterminados de la cámara, seleccione *Desactivado* para **Preferencias del administrador : Vídeo : Control de vídeo : Control remoto de la cámara local**. Si selecciona *Activado*, aún puede impedir que los usuarios remotos configuren y utilicen los valores predeterminados de la cámara local si selecciona *Desactivado* en las preferencias **Establecer los valores predeterminados de la cámara** y **Mover la cámara a los valores predeterminados**.

## **Bloqueo de los valores predeterminados de la cámara**

De forma predeterminada, todos los usuarios pueden configurar valores de panoramización, inclinación, zoom y preestablecidos de la cámara. Para impedir que todos los usuarios (locales y remotos) configuren valores predeterminados de la cámara, seleccione *Bloqueado* para **Preferencias del administrador : Vídeo : Control de vídeo : Bloqueo de valores predeterminados de la cámara**. Para impedir que sólo los usuarios remotos configuren valores predeterminados de la cámara, seleccione *Desactivado* en las preferencias **Control remoto de la cámara local** o **Establecer los valores predeterminados de la cámara**.

# **Control de la dirección de la cámara**

Puede definir la dirección de movimiento de la cámara con respecto a la disposición física de la cámara seleccionando **Preferencias del administrador : Vídeo : Control de vídeo : Dirección de la cámara**. Seleccione *Percibido* para que la cámara se mueva a la izquierda o a la derecha desde la perspectiva del usuario, cuando está frente a la cámara. Seleccione *Invertido* para que la cámara se mueva a la izquierda o a la derecha de la cámara.

# **Control del zoom digital**

El zoom digital corta un área de la imagen de vídeo que aparece en pantalla utilizando la misma relación de aspecto que la imagen original y la redimensiona en función del tamaño de la imagen original. El zoom digital está disponible con LifeSize Focus y LifeSize Camera conectados a LifeSize Express, LifeSize Express 200, LifeSize Room 200, LifeSize Room 220, LifeSize Room 200 y LifeSize Team 220.

El zoom digital está disponible con LifeSize Camera una vez alcanzada la longitud focal mayor de la cámara. Los valores predeterminados de la cámara no son compatibles LifeSize Camera cuando se utiliza el zoom digital. Si se utiliza un valor predeterminado de la cámara cuando se utiliza el zoom digital, la cámara vuelve al zoom óptico.

*Nota:* La calidad de la imagen puede deteriorarse al utilizar el zoom digital.

El zoom digital está desactivado de forma predeterminada. Puede activar esta función seleccionando *Activado* para la preferencia **Zoom digital** en **Preferencias del administrador : Vídeo : Control de vídeo**.

Para obtener más información sobre el uso del zoom digital, consulte la *Guía del usuario de sistemas de comunicaciones por vídeo de LifeSize*.

### **Control de las instantáneas de vídeo desde la interfaz de administración Web**

Puede guardar instantáneas de vídeo en formato .jpg de vídeo desde las cámaras local y remota únicamente desde el **Administrador de llamadas** de la interfaz de administración Web. Las instantáneas de vídeo están activadas de manera predeterminada. Para desactivarlas, seleccione *Desactivado* para la preferencia **Instantáneas de vídeo** en **Preferencias del administrador : Vídeo : Control de vídeo**. Puede activar o desactivar las instantáneas de vídeo en el **Administrador de llamadas** de la interfaz de administración Web. Para obtener más información sobre las instantáneas de vídeo, consulte ["Guardar](#page-62-0)  [instantáneas de vídeo" en la página 63](#page-62-0).

### **Especificación de los valores predeterminados de la entrada principal y de la entrada de la presentación**

Puede especificar la entrada predeterminada de la entrada principal y la entrada de la presentación mediante las preferencias **Entrada principal predeterminada** y **Entrada de la presentación predeterminada** de **Preferencias del administrador : Vídeo : Control de vídeo**. La interfaz de usuario se restablece y muestra la entrada predeterminada seleccionada cuando se responde a una llamada después de que el sistema haya estado inactivo o cuando la llamada termina, lo que garantiza que la entrada predeterminada siempre está seleccionada cuando comienza una llamada. Los usuarios pueden cambiar las entradas antes de una llamada o durante dicha llamada. Si elige *Manual* para estas preferencias, la interfaz de usuario mostrará la última entrada seleccionada por el usuario y no cambiará automáticamente las entradas.

Si selecciona *Auto* (el valor predeterminado) para la preferencia **Entrada de la presentación predeterminada**, el sistema elige el dispositivo conectado a la entrada VGA o DVI-I en el codec.

Si selecciona *Auto* (el valor predeterminado) para la preferencia **Entrada principal predeterminada**, el sistema elige un dispositivo de entrada predeterminado en el orden siguiente:

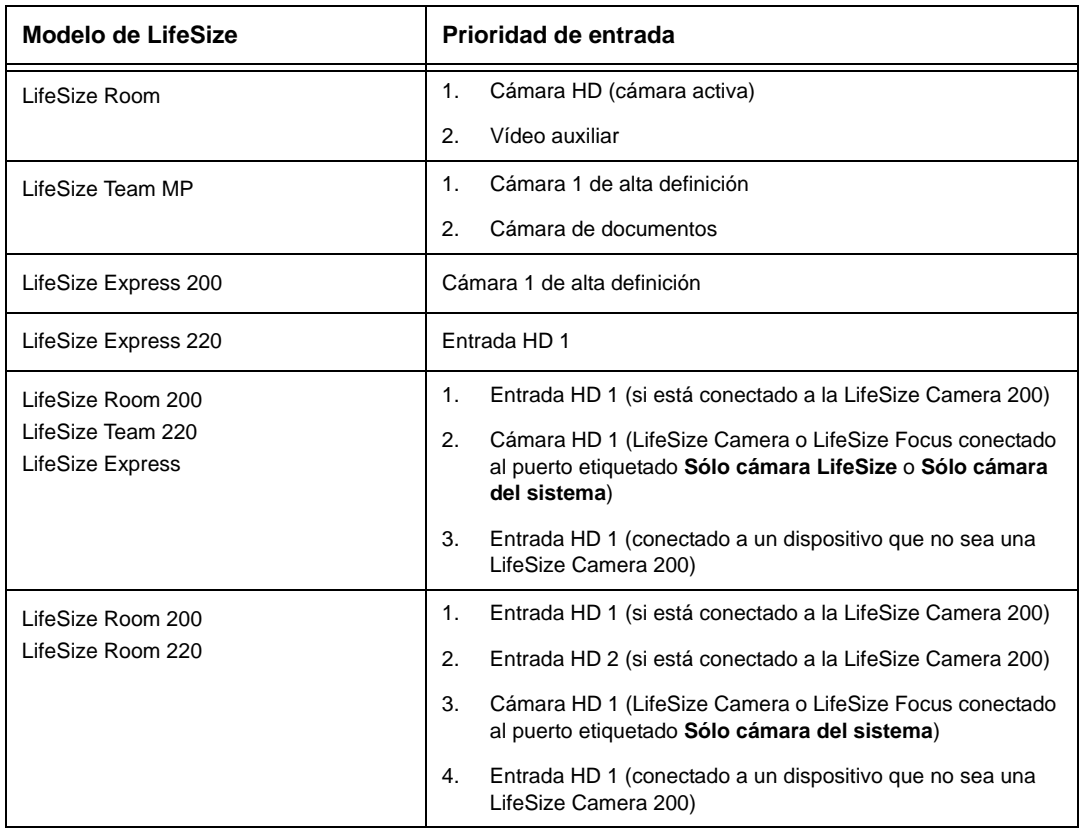

# **Personalización de los nombres de los dispositivos de entrada**

Puede definir nombres de entrada personalizados cambiando los valores predeterminados para las siguientes preferencias en **Preferencias del administrador : Vídeo : Control de vídeo**. Los nombres personalizados de las entradas tienen un límite de 16 caracteres.

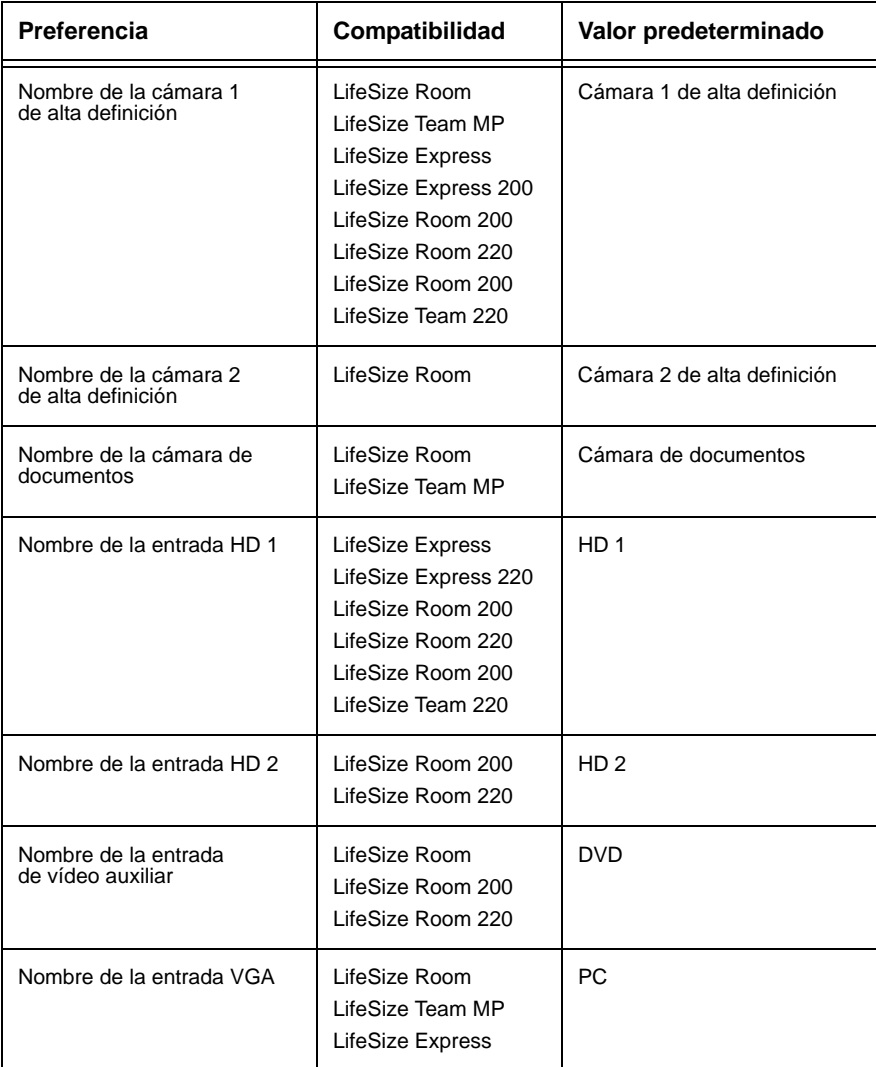

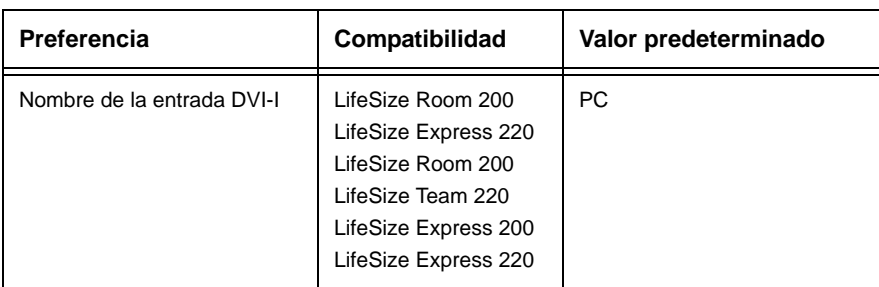

# <span id="page-48-0"></span>**Configuración de la entrada HD y la entrada DVI-I**

Si su sistema LifeSize tiene una o varias entradas de alta definición o una entrada DVI-I en el codec, tal vez deba ajustar las preferencias **Tipo de entrada HD** y **Tipo de entrada DVI-I** en **Preferencias del administrador : Vídeo : Control de vídeo**. La opción predeterminada *Auto* funciona con la mayoría de los dispositivos. Si no aparece ninguna imagen de vídeo o aparece una imagen en color permanente procedente del dispositivo de alta definición conectado a la entrada de alta definición del codec, seleccione la opción *DVI* para esta preferencia.

*Nota:* La selección de la opción DVI fuerza al sistema LifeSize a utilizar únicamente el vídeo DVI e ignorar cualquier entrada de audio. Para solucionar este problema, conecte el audio del dispositivo HD conectado al puerto de entrada de línea del panel trasero del codec.

# **Control del estiramiento de vídeo**

Puede asegurarse de que los usuarios siempre vean la entrada de la presentación con una relación de aspecto 4:3 o el vídeo de la presentación recibido con la relación de aspecto 16:9 si selecciona *Activado* para la preferencia **Estirar vídeo** en **Preferencias del administrador : Vídeo : Control de vídeo**. La opción predeterminada es *Desactivada*.

*Nota:* Si se establece esta preferencia en *Activado* no tendrá efecto si la resolución de cualquier pantalla conectada al sistema se establece en 1920 x 1080 en sistemas LifeSize que admitan esta resolución.

La pantalla **Información del sistema** muestra el tamaño de entrada real para el estado de **Entrada VGA** (o el estado e **Entrada DVI-I** en los modelos que incluyan una entrada DVI-I en el codec). El selector de entradas mostrará una ventana 16:9 o 4:3 para la entrada dependiendo de la relación de aspecto.

### **Selección de una entrada VISCA con cámaras compatibles de otro fabricante**

LifeSize Room 200 y LifeSize Room 220 incluyen la preferencia **Entrada VISCA** en **Preferencias del administrador : Vídeo : Control de vídeo** para seleccionar la entrada en el codec a la que se conecta una cámara controlada por VISCA compatible. Para obtener más información sobre el uso de esta preferencia, consulte la nota técnica *Uso de la cámara EVI-HD1 Sony con LifeSize Room 200 y LifeSize Room 220*. La opción predeterminada es *Adaptador SDI*. Si va a utilizar el puerto serie RS-232 en LifeSize Room 200 o LifeSize Room 220 para controlar el sistema a través de la interfaz de la línea de comandos con un dispositivo de otro fabricante, aparecerá *Ninguno* como valor para esta preferencia.

## **Balance del ancho de banda del vídeo principal y de la presentación**

Para las imágenes de vídeo enviadas al extremo remoto durante una presentación, se puede asignar el ancho de banda a los flujos de entrada del vídeo principal y de la presentación como porcentajes de la tasa de bits total disponible para los flujos de vídeo. Seleccione el porcentaje para asignar en **Preferencias del administrador : Vídeo : Calidad de vídeo : Balance de ancho banda de vídeo**.

*Nota:* Ajuste esta preferencia antes de realizar una llamada. Ajustar esta preferencia durante una llamada no tiene ningún efecto.

El primer porcentaje de cada opción se aplicará al flujo de entrada del vídeo principal, normalmente la cámara de alta definición. El segundo porcentaje se aplicará al flujo de entrada del vídeo de la presentación, normalmente un ordenador personal o un equipo portátil conectado al codec. El sistema asigna el ancho de banda en función de la opción seleccionada cuando sólo el sistema envía imágenes de vídeo durante una presentación. Es aconsejable ajustar esta preferencia cuando el flujo de vídeo de la entrada de vídeo de la presentación incluye movimiento; por ejemplo, una presentación de diapositivas que incluya varias animaciones o la entrada de vídeo de un reproductor de DVD.

# **Selección de la métrica de calidad prioritaria para la fuente de vídeo**

Puede facilitar el movimiento o la nitidez como prioridad para la calidad del vídeo principal o de la presentación que el sistema LifeSize envía al extremo remoto durante una llamada. Si da prioridad a la nitidez seleccionando un número menor para la preferencia **Preferencias del administrador : Vídeo : Calidad de vídeo : Movimiento de vídeo principal**, en las llamadas de ancho de banda menor, el sistema envía el vídeo principal a una velocidad de reproducción de fotogramas inferior y con mayor resolución. El valor predeterminado (10) facilita el movimiento. Es aconsejable que ajuste esta preferencia si el ancho de banda es limitado.

Si va a enviar una presentación, seleccione como prioritaria la calidad del vídeo de presentación en **Preferencias del administrador : Vídeo : Calidad de vídeo : Nitidez de vídeo de la presentación**. El valor predeterminado (10) facilita la nitidez. Normalmente los datos de las presentaciones no incluyen movimiento (por ejemplo, una hoja de cálculo o una presentación de diapositivas). Cuando se favorece el movimiento para el vídeo de presentación seleccionando un número más bajo para esta preferencia, el sistema envía el vídeo a una velocidad de reproducción superior y con una resolución inferior.

# **Ajuste de la calidad del codificador de vídeo**

Puede ajustar la calidad de la imagen de vídeo enviada al extremo remoto durante una llamada especificando una resolución relativamente más alta o más baja en la preferencia **Preferencias del administrador : Vídeo : Calidad de vídeo : Calidad del codificador de vídeo**. Al mover el control deslizante hacia la derecha, se reduce la resolución del vídeo enviado al extremo remoto y mejora la calidad de la imagen de vídeo. Es aconsejable que utilice esta preferencia para realizar ajustes de poca importancia en la calidad de la imagen de vídeo enviada al extremo remoto.

# **Activación de H.241 MaxStaticMBPS**

La recomendación ITU-T H.241 incluye definiciones de parámetros opcionales que los descodificadores pueden admitir y comunicar como características propias a otros dispositivos. Al establecer la preferencia **H.241 MaxStaticMBPS** en **Preferencias del administrador : Vídeo : Calidad de vídeo** en *Activado*, el codec de LifeSize puede enviar vídeo local con mayor resolución a dispositivos remotos de otros fabricantes que comunican la compatibilidad con el parámetro opcional MaxStaticMBPS.

## **Ajuste de la UTM de los paquetes de vídeo**

Los paquetes de vídeo que excedan el tamaño de la unidad de transmisión máxima (UTM) para cualquier enrutador o segmento a lo largo de la ruta de la red se pueden fragmentar o reducir. Esto empobrece la calidad del vídeo en el dispositivo receptor. Puede establecer la UTM de los paquetes de vídeo enviados por el sistema LifeSize. El valor predeterminado es 1440 bytes. El rango permitido es de 900 -1500 bytes. Para establecer la UTM para paquetes de vídeo, acceda a **Preferencias del administrador : Vídeo : Calidad de vídeo : UTM de vídeo**.

# **Desactivación del acceso al directorio local**

De forma predeterminada, los usuarios pueden realizar llamadas utilizando entradas en el directorio local y añadir, eliminar o modificar estas entradas. Para obtener más información, consulte la *Guía del usuario de sistemas de comunicaciones por vídeo de LifeSize*.

Puede desactivar el acceso de los usuarios al directorio local estableciendo el **Directorio local** en *Desactivado* en **Preferencias del administrador : Directorio : General**. Al desactivar el acceso al directorio local se desactiva también lo siguiente:

- el almacenamiento de entradas de la lista de **RELLAMADAS** en el directorio local
- la copia de entradas del directorio corporativo en el directorio local
- la selección de entradas del directorio local al crear una entrada de reunión en el directorio de reuniones

Los administradores mantienen el acceso al directorio local mediante la página **Directorio** de la interfaz de administración Web cuando la preferencia **Directorio local** se establece en *Desactivado*. Para obtener más información sobre la administración del directorio local desde la interfaz de administración Web, consulte ["Uso de las funciones de directorio](#page-63-1)  [avanzadas" en la página 64.](#page-63-1)

# **Rellenado del directorio corporativo**

Los usuarios pueden realizar llamadas desde el directorio seleccionando el número que desean marcar en una lista de números almacenados. El directorio corporativo cumple los requisitos de H.350 y puede almacenar hasta 1.000 entradas en formato alfabético y jerárquico. Todos los usuarios pueden administrar las entradas de los directorios local y de reuniones. Sólo los administradores pueden gestionar las entradas del directorio corporativo.

Para rellenar el directorio corporativo, puede configurar las preferencias de **Detección automática** o las preferencias del protocolo ligero de acceso a directorios **LDAP** en **Preferencias del administrador : Directorio**. De manera predeterminada, la detección automática está activada y el protocolo LDAP está desactivado. Sólo es posible activar uno de estos métodos. El sistema desactiva automáticamente el otro método para evitar que aparezca entradas duplicadas en el directorio corporativo. El estado de estos métodos, ya sea activado o desactivado, aparece en la pantalla **Preferencias del administrador : Directorio** de la interfaz de usuario. El estado de conexión de la instalación LDAP también aparece en esta página, así como en la página **Información del sistema**. Entre los valores que pueden aparecer para el estado de conexión se incluyen los siguientes:

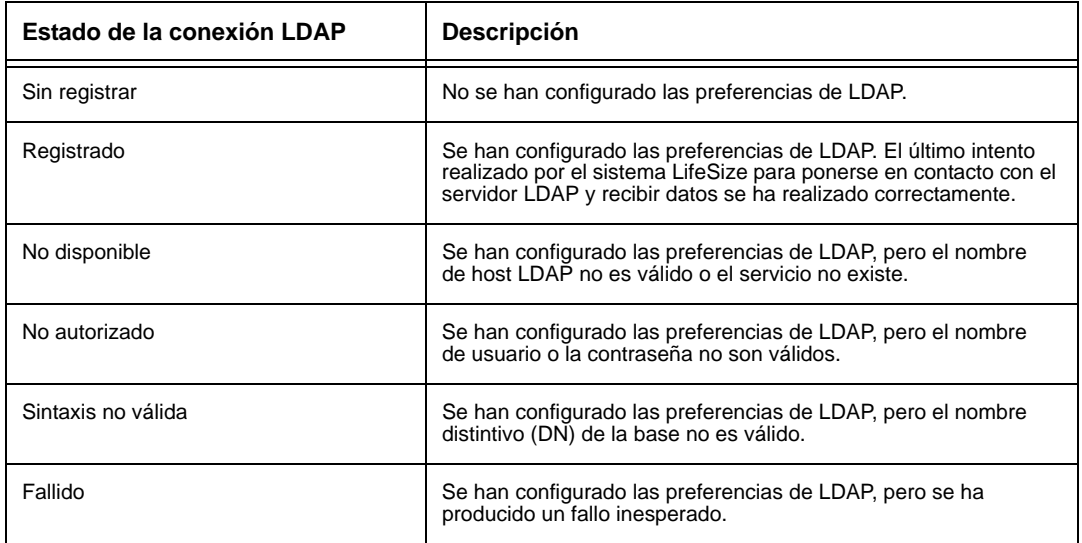

# **Configuración de la detección automática**

La detección automática permite que los sistemas LifeSize de su red transmitan información de dirección a otros sistemas LifeSize de forma automática. De forma predeterminada, cuando un sistema LifeSize se une a una red, envía un paquete de retransmisión a la subred local para anunciar su presencia. El sistema LifeSize de la subred local que reciba el paquete y defina la opción **Detección automática** en *Activado* responde enviando información de dirección propia y una lista de direcciones IP de otros sistemas LifeSize que haya detectado. El sistema LifeSize crea una entrada en su directorio corporativo para cada sistema de la subred local del que haya recibido una respuesta. A continuación, consulta la lista de otras direcciones IP recibidas y las direcciones IP almacenadas en su propia lista de rellamadas, pero sólo si estas direcciones están permitidas por los filtros especificados en las preferencias de **Subredes de detección automática** y **Subredes ignoradas por detección automática**. De forma predeterminada, el sistema responde y envía consultas a otros sistemas LifeSize sólo de la subred local.

Configure las preferencias **Subredes de detección automática** y **Subredes ignoradas por detección automática** para permitir que el sistema detecte otros sistemas LifeSize fuera de la subred local y comparta esa información con otros sistemas LifeSize. Especifique filtros de subred (separados por espacios) en la preferencia **Subredes de detección automática** para identificar las subredes a las que el sistema LifeSize puede enviar consultas y respuestas. De forma predeterminada, la preferencia está vacía y el sistema envía consultas y respuestas a otros sistemas LifeSize sólo de la subred local. Para excluir las subredes de la detección automática, especifique los filtros de subred en la preferencia **Subredes ignoradas por detección automática**. Si una dirección de destino no coincide con uno de los filtros de la preferencia **Subredes de detección automática** o coincide con uno de los filtros de la preferencia **Subredes ignoradas por detección automática**, el sistema LifeSize no consulta ni responde al sistema LifeSize en esa dirección.

Por ejemplo, puede configurar la preferencia **Subredes de detección automática** para que incluya una subred de gran tamaño y la preferencia **Subredes ignoradas por detección automática** para que excluya un subconjunto de la subred. Tomemos como ejemplo una red con varias subredes con la dirección IP 10.\* y una conexión de red lenta a dispositivos con una dirección 10.85.\*. Si introduce 10.\* en la preferencia **Subredes de detección automática** y 10.85.\* en la preferencia **Subredes ignoradas por detección automática**, el sistema LifeSize consulta y responde a todos los sistemas LifeSize que tengan una dirección 10.\*, excepto a aquéllos con una dirección 10.85.\*.

Si define la función de **Detección automática** en *Desactivado*, el sistema LifeSize no envía un mensaje de retransmisión a la subred local y no puede detectar ni ser detectada por otros sistemas LifeSize.

## **Lectura de un servidor LDAP**

Al activar y configurar las preferencias de **LDAP** para rellenar el directorio corporativo, se especifica el nombre de host, los parámetros de inicio de sesión y consulta, y el intervalo de actualización para la lectura de datos de un servidor LDAP previamente configurado. LifeSize le recomienda que utilice un servidor LDAP configurado con un esquema que cumpla los requisitos de H.350.

# **Configuración de las preferencias de aspecto**

Los usuarios pueden configurar las preferencias en **Preferencias del usuario : Aspecto** y **Fondos** que afectan al aspecto y el comportamiento de los siguientes elementos:

- salvapantallas que aparece cuando el sistema está inactivo y el tiempo de espera del mismo
- tiempo de espera del sistema
- intervalo de espera para la aparición de la interfaz del usuario cuando se conecta una llamada
- idioma que aparece en la interfaz del usuario
- contraste de la pantalla LCD de un teléfono conectado
- imagen de fondo o color que aparecen en la interfaz del usuario

En la parte inferior de la pantalla, aparece un texto de ayuda para facilitar a los usuarios la selección de una opción para cada preferencia. Los administradores también pueden acceder a estas preferencias desde **Preferencias del administrador : General**, **Fondos**, y **Presentación**.

Sólo los administradores pueden ocultar o mostrar la marca LifeSize de la interfaz de usuario y el logotipo del salvapantallas, así como añadir o quitar las imágenes de fondo personalizadas. Para ocultar o mostrar la marca LifeSize, acceda a **Preferencias del administrador : Aspecto : General : Logotipo de la empresa**. Seleccione *Ninguno* para ocultar la marca. La opción *Predeterminado* muestra la marca. Para añadir o eliminar imágenes de fondo personalizadas, consulte ["Añadir o eliminar imágenes y colores de](#page-61-0)  [fondo personalizados" en la página 62](#page-61-0).

## **Preferencias de presentaciones de vídeo**

Todos los usuarios pueden configurar la preferencia de presentación de vídeo **Imagen en Imagen (PIP)** en **Preferencias del usuario : Aspecto**. Consulte la *Guía del usuario de sistemas de comunicaciones por vídeo de LifeSize* para obtener más información sobre la configuración de esta preferencia.

En los sistemas LifeSize que admiten dos pantallas, conmutación de vídeo activada por voz y salidas de vídeo auxiliares, sólo los administradores podrán configurar las siguientes preferencias de presentación de vídeo en **Preferencias del administrador : Aspecto : Presentación**:

- **Presentación de la pantalla 2**
- **Presentación de llamada multipunto**
- Preferencias de salida de vídeo auxiliar

#### **Presentación de la pantalla 2**

De manera predeterminada, al conectar una segunda pantalla a un sistema LifeSize que admita dos pantallas, aparecerá un mensaje en la pantalla indicándole que seleccione una opción de configuración. Acceda a **Preferencias del administrador : Aspecto : Presentación : Presentación de la pantalla 2** y seleccione una opción. Las opciones para esta preferencia varían dependiendo del modelo de sistema LifeSize. Para obtener información sobre la configuración de esta preferencia, consulte la guía de instalación de su modelo de sistema LifeSize.

#### **Presentación de llamada multipunto de imágenes de vídeo**

Los sistemas de LifeSize que admiten las llamadas de vídeo multipunto pueden mostrar vídeo de un máximo de cuatro participantes: tres participantes remotos y el participante local. Si, durante una llamada de vídeo multipunto, selecciona una presentación de pantalla que asigne vídeo de un participante remoto a la ventana de mayor tamaño de la presentación, el vídeo del participante remoto que habla en ese momento aparece en la ventana de mayor tamaño. Para obtener más información sobre la selección de una presentación de pantalla, consulte la *Guía del usuario de sistemas de comunicaciones por vídeo de LifeSize*.

LifeSize Room, LifeSize Room 200 y LifeSize Room 220 admiten además la conmutación de vídeo activada por voz en las llamadas H.323 y H.460. Si la conmutación de vídeo activada por voz está activada en cualquiera de estos sistemas y el sistema aloja una llamada, transmite el vídeo sólo del participante que está hablando actualmente a todos los participantes de la conferencia y transmite el vídeo de la última persona que ha hablado al participante que está hablando en ese momento. Para activar la conmutación de vídeo activada por voz, acceda a **Preferencias del administrador : Aspecto : Presentación** y establezca la preferencia **Presentación de llamada multipunto** en *Último altavoz*. Debe activar esta función antes de realizar o recibir la primera llamada de la conferencia.

Si la preferencia **Presentación de llamada multipunto** se establece en *Todos los participantes*, la opción predeterminada, el vídeo de todos los participantes aparecen en la pantalla hasta un máximo de cuatro participantes: los últimos tres participantes remotos y el participante local. La imagen de vídeo de un participante remoto adicional que se una a la llamada aparecerá en la pantalla únicamente si dicho participante se convierte en el participante actual y sustituye a la imagen de vídeo del más antiguo de los tres últimos participantes remotos.

No es posible cambiar la preferencia **Presentación de llamada multipunto** durante una llamada. LifeSize le recomienda mantener la preferencia **Presentación de llamada multipunto** establecida en *Todos los participantes* cuando no se esté utilizando el sistema como MCU durante una llamada. La conmutación de vídeo activada por voz sólo puede utilizarse con las llamadas H.323 y H.460. El multipunto virtual no es compatible con la conmutación de vídeo activada por voz de vídeo. Para obtener más información sobre el multipunto virtual, consulte la *Guía del usuario de sistemas de comunicaciones por vídeo de LifeSize*.

### **Preferencias de salida de vídeo auxiliar de LifeSize Room**

De forma predeterminada, la salida de vídeo auxiliar de LifeSize Room está activada. Puede especificar la fuente de vídeo que aparece en un dispositivo de vídeo conectado a la salida de vídeo auxiliar o desactivar la salida de vídeo auxiliar configurando las siguientes preferencias en **Preferencias del administrador : Aspecto : Presentación**:

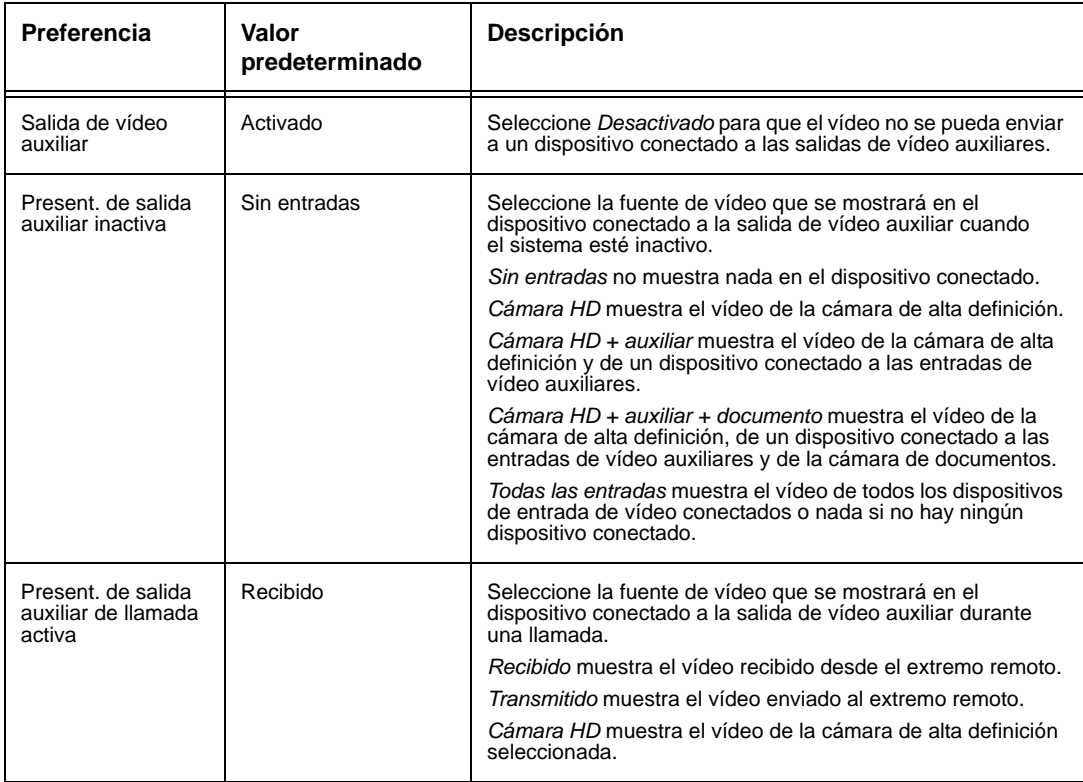

## **Configuración de las preferencias de las pantallas**

Sólo los administradores pueden configurar las preferencias relacionadas con los tipos de pantalla, las resoluciones y las opciones de gestión de la energía. Las preferencias de las pantallas aparecen en **Preferencias del administrador : Aspecto : Pantallas**. Normalmente, los tipos y las resoluciones de las pantallas se configuran al instalar el sistema, cambiar una pantalla o solucionar los problemas relacionados con las pantallas. Consulte la guía de instalación de su modelo de sistema para obtener más información.

*Nota:* Si se conecta un dispositivo de entrada de vídeo que no sea una cámara LifeSize a una entrada HD o una entrada de componente en un sistema LifeSize, asegúrese de que la resolución de pantalla seleccionada en **Preferencias del administrador : Aspecto : Pantallas** coincide con la resolución del dispositivo de entrada. Si las resoluciones no coinciden puede dar como resultado vídeo transmitido al extremo remoto a 720p30.

Puede establecer la preferencia **Protector de la pantalla** en *Activado* para que las pantallas conectadas desactiven la señal que el sistema LifeSize envía a la pantalla cuando el sistema entra en modo de espera. LifeSize le recomienda que compruebe la compatibilidad de esta función con las pantallas antes de utilizarla en su entorno. Algunas pantallas pueden aparecer en blanco cuando deje de recibirse la señal del sistema, pero sin entrar en el modo de ahorro de energía. Otras pantallas pueden detectar la pérdida de la señal y mostrar texto que indique este hecho, lo que puede producir que la imagen de este texto se grabe en la pantalla. Otras pantallas reconocen la pérdida de la señal y se apagan, pero no se encienden cuando el sistema LifeSize sale del modo de espera.

# **Visualización de cambios de configuración recientes**

Como ayuda para la resolución de los problemas que pueda encontrar al utilizar el sistema LifeSize o para acceder de forma rápida a una preferencia recientemente modificada, consulte las preferencias en **Preferencias del administrador : Reciente**. Puede que las preferencias que dependen de otros valores de preferencias, como H.323 y servidor SIP, no aparezcan en **Reciente**.

*Nota:* La actualización del software del sistema elimina todas las preferencias de la pantalla **Reciente**.

# **Uso de las preferencias y herramientas de diagnóstico**

Las preferencias y herramientas de diagnóstico disponibles para todos los usuarios incluyen las preferencias sobre cámaras de alta definición, las preferencias de entrada de los dispositivos conectados al codec y una opción para reiniciar el sistema. Para obtener más información sobre el uso de estas preferencias y herramientas, consulte la *Guía del usuario de sistemas de comunicaciones por vídeo de LifeSize*. Los administradores pueden acceder a estas herramientas y preferencias a través de **Preferencias del usuario** o **Preferencias del administrador : Diagnósticos**.

*Nota:* En la interfaz de administración Web, para ver el efecto de los cambios realizados a las preferencias de diagnóstico de cámara de la página **Diagnósticos : Cámaras**, haga clic en **Guardar cambios** y, a continuación, **Actualizar**.

Entre las preferencias y herramientas de diagnóstico a las que únicamente pueden acceder los administradores mediante **Preferencias del administrador : Diagnósticos** incluye estadísticas de contadores de llamadas, configuración de barras de colores y herramientas de red.

### **Uso de las herramientas de red**

Puede solucionar los problemas de conexión de red del sistema mediante las herramientas Ping y Traceroute de **Preferencias del administrador : Diagnósticos : Herramientas de red**. El comando **Ping** comprueba la respuesta entre dos dispositivos. El comando **Traceroute** comprueba la respuesta y analiza la ruta de un conjunto de datos de un dispositivo a otro.

# **Reinicio del sistema**

El sistema se reinicia al realizar cualquiera de las siguientes acciones:

- Reiniciar el sistema (**Preferencias del administrador** o **Preferencias del usuario : Diagnósticos : Reinicio del sistema**).
- Restablecer el sistema a su estado predeterminado (**Preferencias del administrador : Sistema : Reinicio del sistema**).
- Restaurar una configuración del sistema mediante **Restauración del sistema** en la interfaz de administración Web (**Preferencias : Sistema : Reinicio del sistema : Restauración del sistema**).
- Activar o desactivar IPv6 (**Preferencias del administrador : Red : General**)
- Cambiar la preferencia **Etiqueta VLAN** (**Preferencias del administrador : Red : General**).
- Cambiar los puertos reservados de TCP (**Preferencias del administrador : Red : Puertos reservados**).
- Cambiar el puerto de señalización UDP, activar o desactivar la señalización TCP o TLS o cambiar los puertos de señalización TCP o TLS (**Preferencias del administrador : Comunicaciones : SIP**).
- Activar o desactivar **FIPS 140-2** en **Preferencias del administrador : Seguridad : General**.
- Cambiar repetidamente el idioma que aparece en la interfaz del usuario o la pantalla conectada a un sistema LifeSize a una resolución que obligue a volver a cargar en memoria la interfaz de usuario, por ejemplo de 720 a 1080. En este caso, es posible que se fragmente la memoria y no se pueda cargar toda la interfaz de usuario.
- Actualizar el software del sistema desde la interfaz de administración Web (**Mantenimiento : Actualización del sistema**).

Todos los usuarios pueden reiniciar el sistema accediendo a **Preferencias del usuario : Diagnósticos : Reinicio del sistema** de la pantalla principal. Los administradores también pueden reiniciar el sistema a través de **Preferencias del administrador : Diagnósticos : Reinicio del sistema**. Seleccione **Sí** cuando se le pida que confirme el reinicio.

Para restablecer los valores predeterminados del sistema, consulte ["Restablecimiento de la](#page-30-0)  [configuración predeterminada" en la página 31.](#page-30-0)

*Nota:* Si la interfaz del usuario no responde y no puede reiniciar el sistema a pesar de seguir estas instrucciones, puede reiniciarlo pulsando el botón de restablecimiento que se encuentra en el panel trasero del codec, tal y como se describe en ["Restablecimiento de la configuración predeterminada" en la página 31.](#page-30-0) LifeSize le recomienda no desenchufar el cable del codec para reiniciarlo.

# **Funciones exclusivas de administración Web**

Puede realizar la misma configuración administrativa utilizando la interfaz de administración Web que está disponible desde la interfaz del usuario. La interfaz de administración Web contiene las siguientes funciones adicionales no disponibles desde la interfaz del usuario.

*Nota:* Asegúrese de que utilizar una versión compatible de Adobe Flash Player y un navegador compatible al administrar un sistema LifeSize en la interfaz de administración Web. Algunas funciones como la carga de archivos pueden no funcionar correctamente con un navegador Web o versión de Flash Player no compatibles. Consulte las *Notas de la versión* de su modelo de sistema LifeSize en la página de soporte de www.lifesize.com para ver las versiones compatibles de Flash Player y navegadores Web compatibles.

## <span id="page-61-0"></span>**Añadir o eliminar imágenes y colores de fondo personalizados**

Puede añadir o quitar imágenes de fondo personalizadas únicamente desde la interfaz de administración Web. Acceda a **Preferencias : Aspecto : Fondos** y haga clic en **Añadir** en la parte inferior de la pantalla para añadir una nueva imagen de fondo. Para aplicar la nueva imagen, selecciónela y haga clic en la pantalla en la que desea aplicarla. Las imágenes deben tener un tamaño de 1280 x 720, ser un archivo .jpg y tener nombres de pantalla únicos.

Los usuarios y administradores pueden especificar que aparezca en la pantalla un color de fondo en vez de una imagen de fondo. Seleccione *Ninguno* para la preferencia **Imagen de fondo de pantalla** en **Preferencias del administrador : Aspecto : Fondos** o en **Preferencias del usuario : Fondos** y, a continuación, seleccione un color para la preferencia **Color de fondo de la pantalla**.

Sólo los administradores pueden especificar un color de fondo personalizado en la interfaz de administración Web en **Preferencias : Aspecto : Fondos**. Aparecerá una muestra de color junto al fondo actual de cada pantalla. Haga clic en la muestra de color. Aparecerá un icono  $\triangle$  con forma de cuentagotas y otro en forma de  $\Box$  una rueda de color. Utilice estos iconos para lo siguiente:

#### **Elegir un color de fondo desde la interfaz**

- 1. Haga clic en el cuentagotas para elegir un color desde la interfaz de administración Web.
- 2. Haga clic en el color que desea aplicar desde la interfaz.
- 3. Haga clic en la pantalla para aplicar el color.

#### **Especificar un color personalizado**

- 1. Haga clic en la rueda de color para acceder al editor de colores.
- 2. Especifique un color personalizado especificando los valores RGB o un valor hexadecimal. También puede elegir un color predefinido haciendo clic en una de las muestras de color que aparecen en el editor de colores.
- 3. Haga clic en **Guardar cambios** para guardar la selección.
- 4. Haga clic en la pantalla para aplicar el color.

### <span id="page-62-0"></span>**Guardar instantáneas de vídeo**

Puede guardar instantáneas de vídeo en formato .jpg de vídeo desde las cámaras local y remota únicamente desde la interfaz de administración Web. En el **Administrador de llamadas** de la interfaz de administración Web, haga clic en el botón **Guardar instantánea** para capturar una imagen de vídeo de la cámara remota o local. Las instantáneas de vídeo están activadas de manera predeterminada. Para desactivar las instantáneas de vídeo, acceda a **Preferencias : Vídeo : Control de vídeo** y seleccione *Desactivado* para la preferencia **Instantáneas de vídeo**. También puede utilizar el botón del **Administrador de llamadas** para activar o desactivar las instantáneas de vídeo.

*Nota:* El sistema no genera instantáneas de vídeo cuando está en modo de espera. Si la interfaz de administración web muestra la pantalla **Administrador de llamadas**, el sistema se activará si estaba en modo de espera y no pasará al modo de espera. Si sale de la pantalla **Administrador de llamadas** o transcurre el tiempo de espera de la interfaz de administración Web y aparece la pantalla de inicio de sesión, el sistema entrará en modo de espera cuando transcurra el intervalo correspondiente a la suma de las preferencias **Tiempo de espera del salvapantallas** y **Tiempo de espera**.

Las instantáneas de vídeo de la cámara de entrada principal también están disponibles en la página **Diagnósticos : Cámaras** de la interfaz de administración Web.

## <span id="page-63-1"></span>**Uso de las funciones de directorio avanzadas**

El uso avanzado del directorio se puede realizar únicamente desde la interfaz de administración Web. En la pestaña **Directorio**, haga clic en el nombre del directorio al que desea acceder. **Enumerar todos** recupera los datos del directorio actual. Utilice **Buscar** para localizar una entrada concreta del directorio.

Mientras visualiza el directorio local o de reuniones, puede hacer clic en **Borrar todos** para eliminar todas las entradas; **Importar** para añadir múltiples entradas; **Exportar** para exportar las entradas en formato CSV; y **Añadir nuevo** para añadir una sola entrada.

Mientras visualiza el directorio corporativo, puede hacer clic en **Exportar** para exportar las entradas en formato CSV.

*Nota:* Al importar y exportar entradas de directorio desde la interfaz de administración Web, utilice un editor de texto compatible con la codificación UTF-8 para ver o editar los datos. No se admiten los caracteres de doble byte en las entradas de directorio importadas utilizando la interfaz de administración Web.

### <span id="page-63-0"></span>**Guardar y restaurar una configuración del sistema**

Sólo puede guardar y restaurar una configuración del sistema desde la interfaz de administración Web. La función **Almacenamiento del sistema** crea un archivo de texto que contiene los comandos de la interfaz de línea de comandos necesarios para restaurar una configuración guardada. La configuración guardada incluye todas las preferencias que se pueden establecer mediante la interfaz de línea de comandos, excepto la contraseña de la interfaz de la línea de comandos y la contraseña del usuario SNMP predeterminado. Puede editar manualmente el archivo para personalizar la configuración. La función **Restauración del sistema** permite restaurar una configuración del sistema utilizando el archivo de configuración guardado. Para obtener más información acerca de la edición de comandos en el archivo de configuración y guardar o restaurar una configuración del sistema utilizando la interfaz de la línea de comandos, consulte el documento sobre la *Interfaz de la línea de comandos de automatización de LifeSize para sistemas de comunicaciones por vídeo de LifeSize*.

*Nota:* Las preferencias y opciones de configuración varían dependiendo del modelo de sistema LifeSize y las versiones del software. Si se restaura una configuración del sistema utilizando un archivo guardado con un modelo o una versión del software diferentes, es posible que se obtengan resultado inesperados. LifeSize le recomienda que restaure una configuración guardada desde el mismo sistema o que corresponda al mismo modelo y versión de software del sistema.

Para guardar una configuración del sistema desde la interfaz de administración Web, siga estos pasos:

- 1. En la interfaz de administración Web, acceda a **Preferencias : Sistema : Reinicio del sistema**. Si desea guardar las contraseñas del sistema en el archivo, seleccione **Guardar contraseñas**. Las contraseñas guardadas con esta opción no están cifradas.
- 2. Haga clic en **Almacenamiento del sistema**.
- 3. En el cuadro de diálogo **Descargar archivo**, haga clic en **Sí**.
- 4. Cuando se le pregunte, especifique la ubicación en la que desea guardar el archivo de configuración y haga clic en **Guardar**.

Para restaurar la configuración del sistema desde la interfaz de administración Web, siga estos pasos:

- 1. Asegúrese de que existe un archivo de configuración guardado antes de realizar una restauración.
- 2. Si decidió no guardar las contraseñas al guardar el archivo de configuración, las contraseñas aparecerán en el archivo como símbolos rodeados de los caracteres ### y **FIX:** aparecerá antes del comando en el archivo de configuración, por ejemplo:

FIX: set admin password ###Password###

Si desea sustituir estos símbolos por las contraseñas antes de utilizar el archivo para restaurar un sistema, borre **FIX:** y sustituya ###*token*### por la contraseña. Si no edita estas líneas, aparecerá el error 09 (comando no válido) en la salida de los comandos al restaurar el sistema; se ignorarán las líneas **FIX:** y no se modificarán los valores anteriormente establecidos para las contraseñas.

- 3. Cuelgue todas las llamadas conectadas al sistema. Si hay llamadas conectadas mientras realiza una restauración, aparecerá una ventana que le preguntará si desea continuar o cancelar la restauración. Si decide continuar, el proceso de restauración del sistema finalizará las llamadas.
- 4. En la interfaz de administración Web, acceda a **Preferencias : Sistema : Reinicio del sistema**.
- 5. Haga clic en **Restauración del sistema**.
- 6. Si aparece un cuadro de diálogo de error, examine los errores. Tal vez le interese copiar y pegar los errores en un programa de edición de texto para analizarlos y solucionar los problemas existentes. Los errores debidos a la presencia de líneas **FIX:** corresponden a comandos con símbolos de contraseña que no se han editado manualmente. Otros errores pueden indicar un problema con la restauración de una determinada preferencia o la restauración de toda la configuración. Si desea consultar una descripción de los códigos de error que pueden aparecer, consulte los códigos de devolución estándar en el documento sobre la *Interfaz de la línea de comandos de automatización de LifeSize para sistemas de comunicaciones por vídeo de LifeSize*.
- 7. Haga clic en **Continuar**. El sistema LifeSize se iniciará y aparecerá un cuadro de diálogo indicándole que la restauración se ha efectuado correctamente.

# **Copiar texto de la pantalla al portapapeles**

La interfaz de administración Web permite copiar datos de la mayoría de las pantallas al portapapeles del sistema operativo. Esta función facilita la solución de problemas permitiéndole pegar información sobre la configuración en un correo electrónico o en una aplicación de edición de textos. En las pantallas que admiten esta función, aparecerá un botón **Copiar** en la esquina inferior derecha de la pantalla. Haga clic en el botón **Copiar** para copiar los datos de la pantalla al portapapeles.

# **Descargar el historial de llamadas**

Puede descargar el historial de llamadas como un archivo de valores separados por comas (con la extensión de archivo .csv) desde la página **Diagnósticos** de la interfaz de administración Web. Haga clic en **Historial de llamadas** y, a continuación, en **Descargar historial de llamadas**. Cuando se le pregunte, especifique la ubicación en la que desea guardar el archivo. El archivo del historial de llamadas contiene la misma salida que se obtiene al ejecutar el siguiente comando en la interfaz de la línea de comandos:

status call history -f -?

La descarga del historial de llamadas desde la interfaz de administración Web recupera un máximo de 26 registros. Puede recuperar hasta 1000 registros utilizando la interfaz de la línea de comandos. Al restaurar un sistema a su configuración predeterminada o ejecutar el comando set system clean -C desde la interfaz de la línea de comandos elimina el historial de llamadas desde el codec. Para obtener más información acerca de la recuperación y la eliminación del historial de llamadas desde la interfaz de la línea de comandos, consulte el documento sobre la *interfaz de la línea de comandos de automatización de LifeSize para sistemas de comunicaciones por vídeo de LifeSize*. Para obtener más información sobre el modo de restaurar un sistema a su configuración predeterminada, consulte ["Restablecimiento de la configuración predeterminada" en la](#page-30-0)  [página 31.](#page-30-0)

# **Actualizar el software del sistema**

Sólo puede actualizar el software del sistema e instalar manualmente una clave de licencia desde la interfaz de administración Web. Para obtener más información, consulte ["Actualización del software del sistema" en la página 67](#page-66-0).

# **Administración de llamadas desde la interfaz de administración Web**

Para realizar una llamada desde la pestaña **Directorio**, seleccione una entrada y haga clic en **Marcar**. Al realizar una llamada desde el directorio, se invoca al **Administrador de llamadas**. La ficha **Administrador de llamadas** incluye todas las funciones de administración de llamadas disponibles para los usuarios en la interfaz de usuario. Al colocar el puntero sobre un elemento de la interfaz, aparecerá un texto informativo que le ayudará a identificar la función de administración de llamadas asociada a dicho elemento. Los datos que aparecen en el Administrador de llamadas se actualizan cada cinco segundos.

# <span id="page-66-0"></span>**Actualización del software del sistema**

Antes de actualizar el software del sistema LifeSize, asegúrese de que el sistema cumple los siguientes requisitos previos:

- Todas las cámaras y los LifeSize SDI Adapter que desea utilizar con el sistema se han conectado correctamente al codec.
	- *Nota:* Puede que las cámaras y los dispositivos LifeSize SDI Adapter que no estén conectados a un sistema LifeSize antes de una actualización no funcionen correctamente después de realizarla.
- Si realiza una actualización desde la versión 4.0.0 del software a una versión posterior, el sistema debe disponer de una clave de licencia actual. La fecha de caducidad de la licencia de actualización aparece en la página **Información del sistema**. Para actualizar una clave de licencia, consulte ["Actualización de las claves de licencia" en la](#page-27-1)  [página 28.](#page-27-1)
	- *Nota:* Si no se encuentra dicha clave en el sistema, no se realizará la actualización. Si no dispone de una clave de licencia actual, póngase en contacto con un distribuidor autorizado de LifeSize para renovar su contrato de mantenimiento. El proceso de renovación puede tardar de 24 a 48 horas en completarse.

Para actualizar el software de su sistema, siga estos pasos:

- 1. Acceda a www.lifesize.com/support
- 2. Haga clic en el botón **Descargar software**.
- 3. Escriba el número de serie (situado en la parte inferior o posterior del codec del sistema LifeSize y en la página **Información del sistema**).
- 4. Haga clic en el enlace de la versión del software que desea descargar.
- <span id="page-67-0"></span>5. Descárguelo a un directorio local del sistema.
- 6. Acceda a la interfaz de administración Web de su sistema. Consulte ["Administración](#page-4-0)  [desde un navegador Web" en la página 5](#page-4-0).
- 7. Haga clic en la pestaña **Mantenimiento**.
- 8. Haga clic en **Actualización del sistema**.
- 9. Si su actualización exige que restablezca el sistema a su configuración original predeterminada, seleccione la casilla de verificación **Restablecer valores predeterminados**.
- 10. Busque el archivo de actualización que descargó en el paso [5](#page-67-0).
- 11. Haga clic en **Actualizar**.

*Nota:* Si hay llamadas conectadas al sistema, aparece una ventana que le preguntará si desea continuar o cancelar la actualización. Haga clic en **Sí**, para continuar con la actualización y desconectar las llamadas activas. La actualización puede tardar algunos minutos, no interrumpa el proceso. Durante la actualización, aparece una pantalla de estado en el monitor conectado al sistema. Los usuarios no pueden cancelar la pantalla y el sistema rechazará las llamadas entrantes.

- 12. Aparecerá un mensaje de estado de la actualización cuando el proceso termine. Cierre la ventana de estado y la ventana de configuración del administrador.
- 13. Su sistema está listo para utilizar. Si seleccionó la casilla de verificación **Restablecer valores predeterminados** en el paso 9, debe volver a configurar el sistema primero. Consulte la guía de instalación correspondiente a su modelo de sistema LifeSize.

## **Solución de problemas de actualización**

Si falla en el intento de actualizar el software del sistema LifeSize, siga estos pasos:

- 1. Asegúrese de tener una imagen de actualización válida.
- 2. Reinicie el sistema.
- 3. Intente realizar de nuevo la actualización.
- 4. Si el segundo intento falla, anote el código de error que aparezca.
- 5. Si los problemas persisten, póngase en contacto con el servicio de asistencia técnica de LifeSize o su distribuidor de LifeSize.

# **Códigos de error de actualización**

A continuación se enumeran los códigos de error que puede recibir si falla una actualización.

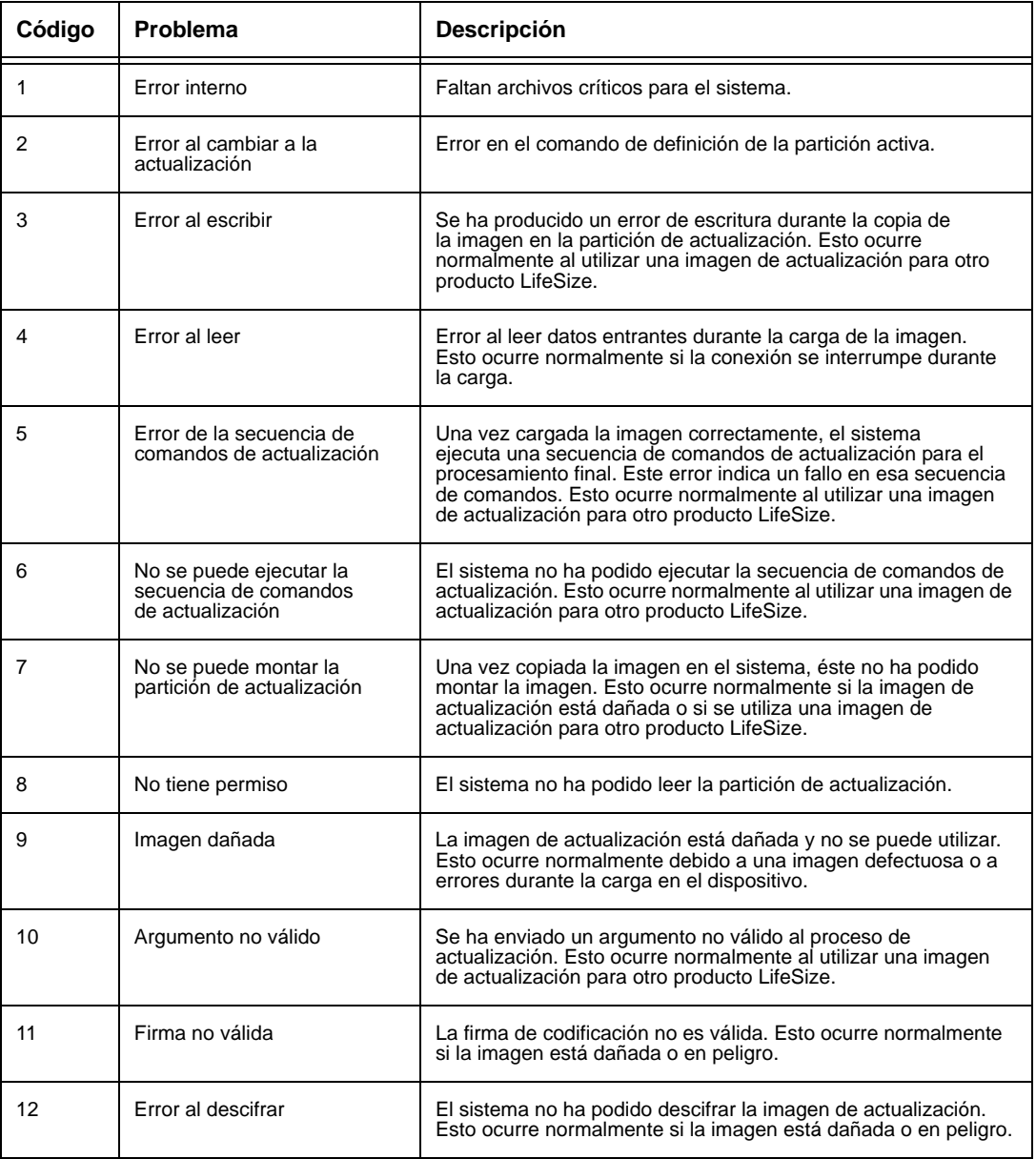

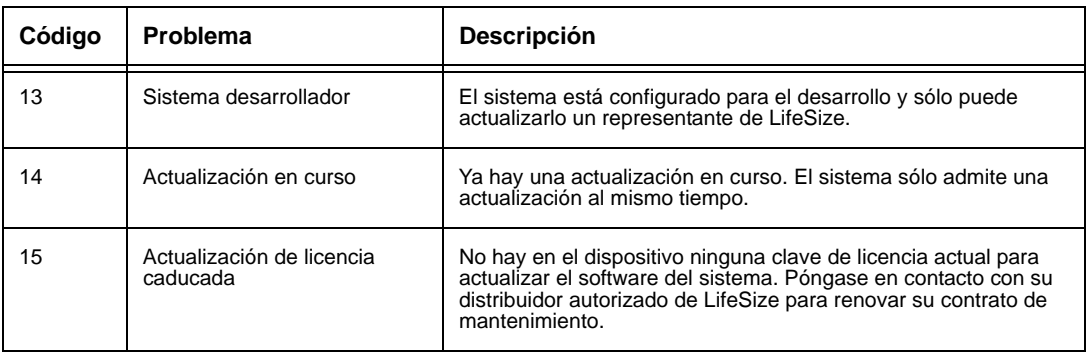